**Министерство образования Республики Беларусь**  БЕЛОРУССКИЙ НАЦИОНАЛЬНЫЙ ТЕХНИЧЕСКИЙ УНИВЕРСИТЕТ Институт повышения квалификации и переподготовки кадров по новым направлениям развития техники, технологии и экономики БНТУ

Кафедра «Энергетика и энергосберегающие технологии»

А.А. Шушко

# **Практическое пособие по работе в AutoCAD**

Учебно-методическое пособие для студентов технических специальностей вузов

*Учебное электронное издание* 

Минск  $\Diamond$  БНТУ  $\Diamond$  2008

УДК 004.451

# Автор: *А.А. Шушко*

#### Под редакцией доцента *В.П. Куличенкова*

# Рецензенты: *Макарчук Д.В.*, кандидат технических наук *Евстафьев С.В.*, ведущий инженер-конструктор Проектно-технологического филиала РУП «РСТ УД Президента РБ»

Учебно-методическое пособие поможет начинающему пользователю научиться работать в AutoCAD. Дается подробное описание графических примитивов, а также команд редактирования примитивов. Подробно описывается панель «Образмеривание» и возможности создания новых стилей образмеривания. Для закрепления материала после описания каждой команды даны задания.

Белорусский национальный технический университет пр-т Независимости, 65, г. Минск, Республика Беларусь Тел. (017) 232-77-52 факс (017) 232-91-37 Регистрационный номер №

© БНТУ, 2008 © Шушко А.А., 2008

# Содержание

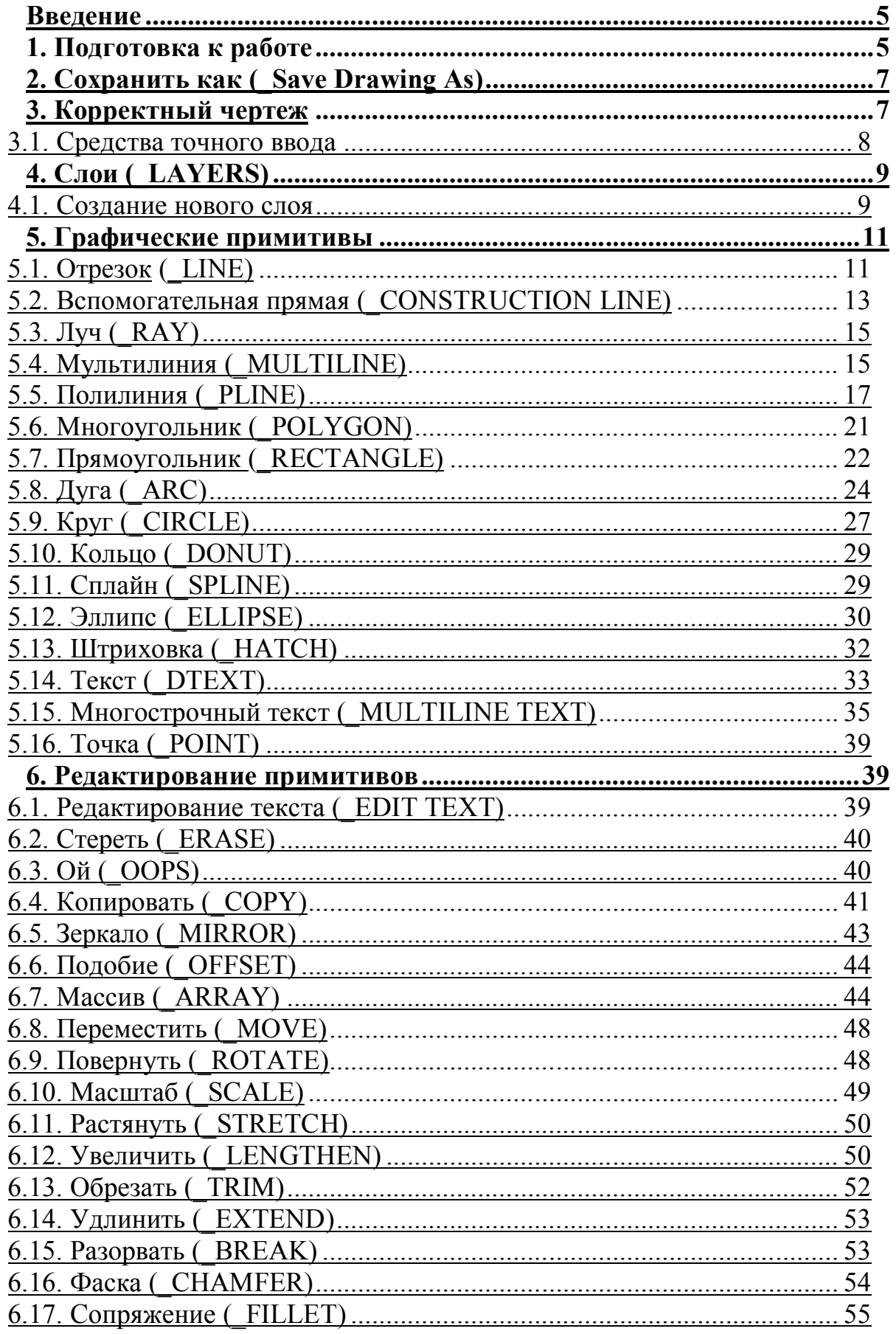

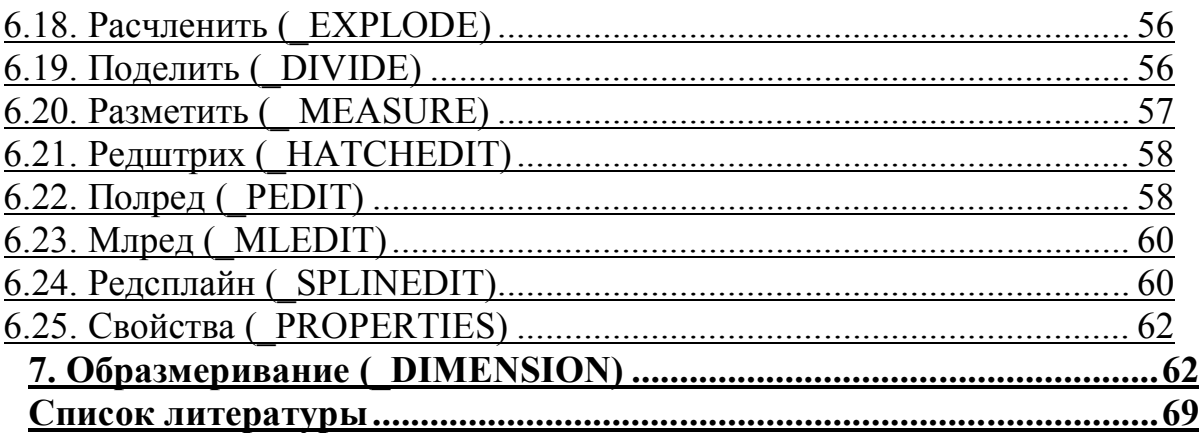

#### **Введение**

AutoCAD изначально и поныне является самым популярным в мире чертежным пакетом. Название системы является сокращением английского словосочетания «Automated Computer Drafting and Design», что переводится как «Автоматизированное компьютерное черчение и проектирование». AutoCAD не является готовой системой автоматизированного проектирования, однако позволяет эффективно решать проблемы автоматизации проектной деятельности.

Практически каждой команде в AutoCAD соответствует определенная кнопка, на которой графическими значками изображены названия команды.

Рабочее поле AutoCAD стандартно имеет черный цвет, разработчики пришли к выводу, что черный фон, на котором можно строить изображения любым цветом, наиболее благоприятен для глаз, дольше сохраняется работоспособность. По краям и сверху этого поля располагаются панели инструментов, а снизу – диалоговое окно (командная строка) в котором программа ведет с пользователем диалог. Работая в AutoCAD необходимо постоянно обращать внимание на командную строку и вести диалог с программой. В командной строке прописывается каждое выполненное действие, вводятся команды с клавиатуры и задаются цифровые значения, а так же дается подсказка, какой необходимо сделать следующий шаг.

*Примечание: Если в компьютере установлена русская версия AutoCAD, названия команд с клавиатуры вводятся через значок подчеркивание.* 

#### **1. Подготовка к работе**

Перед загрузкой AutoCAD, на рабочем столе следует создать папку: «Курсы по АСАD».

 Дважды щелкните по символьному изображению AutoCAD на рабочем столе Windows.

 $\checkmark$  Появляется диалоговое окно – Начало работы - Start Up в нем нужно выбрать один из вариантов начала работы.

*Примечание: При определенных настройках компьютера диалоговое окно: Начало работы - \_Start Up может не появляться, в этом случае при открытии файла устанавливаются стандартные настройки.* 

 $\checkmark$  Выберите кнопку – Простейший шаблон - Start from Scratch.

 В этом окне выбираем кнопку, позволяющую выбрать метрическую систему единиц - Metric.

 После этого в левом верхнем углу простейшего шаблона выбираем окно  $-$  Вызов мастера - Use a Wizard.

 $\checkmark$  В этом окне выбираем страницу – Детальная настройка - Advanced  $Setup - OK$ .

Появляется окно, в котором можно выбрать систему единиц измерения.

 $\checkmark$  Выбираем – Десятичные - Decimal, нажимаем – Дальше - Next.

 Появляется окно, в котором можно выбрать систему представления углов.

 $\checkmark$  Выбираем – Десятичные градусы - Decimal Degrees, нажимаем – Дальше - Next.

 Появляется окно, в котором назначается нулевое направление, относительно которого будут измеряться углы и направления.

 $\checkmark$  Выбираем – Восток - East, нажимаем – Дальше - Next.

Появляется окно, в котором можно выбрать направление отсчета углов.

 $\checkmark$  Выбираем – Против часовой стрелки - Counter-Clockwise, нажимаем – Дальше - Next.

 Появляется окно, в котором можно определить границы рабочей зоны чертежа.

 $\checkmark$  Задаем значение ширины - Width.

 $\checkmark$  Задаем значение длины - Length.

*Примечание: По умолчанию приняты значения 420х297, которые соответствуют размерам стандартного листа бумаги формата А3 в миллиметрах.* 

 $\checkmark$  Нажимаем – Готово - Finish.

После нажатия кнопки –  $\Gamma$ отово - Finish на основе выбранных настроек создается и становится доступным для работы новый чертеж.

#### **2. Сохранить как (\_Save Drawing As)**

При первом сохранении или выходе из чертежа автоматически вызывается диалоговое окно – Сохранение рисунка (Save Drawing As), в котором предлагается сохранить чертеж со стандартным именем, например, Drawing1.dwg. При сохранении рекомендуется присвоить чертежу осмысленное имя (ваша фамилия.dwg), уникальное для целевой папки, которое позволит впоследствии легко узнать его среди других файлов. Либо сразу после создания нового чертежа нажмите –Файл – Сохранить как (\_File - \_ Save As), и так же, как сказано выше, присвойте чертежу собственное имя *обязательно* с расширением dwg.

#### **3. Корректный чертеж**

Для того чтобы задать параметры предполагаемого чертежа, в командной строке наберите с клавиатуры команду:

\_LIMITS (пределы, границы) нажмите \_ENTER (ввод)

*Примечание: Команду \_ENTER (ввод) можно активизировать как с клавиатуры, так и при помощи нажатия правой кнопки мышки. При различных настройках компьютера может происходить следующее:* 

*1 вариант: при нажатии правой кнопки мышки автоматически выполняется команда \_ENTER (ввод).* 

*2 вариант: при нажатии правой кнопки мышки на экране появляется диалоговое окно со списком команд, которые могут быть выполнены, при этом необходимо подвести курсор к названию нужной команды и нажать левую кнопку мышки, т.е. «кликнуть» на нее.* 

После ввода в командной строке появится предложение:

«Определите нижнюю левую точку»

Наберите с клавиатуры значения, соответствующие точке начала координат 0,0 (0 по оси X, 0 по оси У) нажмите ENTER (ввод). Это значит, что нижняя левая точка Вашего чертежа будет совпадать с точкой начала координат.

*Примечание: Если Вам необходимо задать с клавиатуры значения координат, следует обратить внимание, что первым всегда указывается значение по оси Х, затем, через запятую, значение по оси У. Если Вы укажете значения разделив их точкой, а не запятой, команда воспримет их как одно значение.* 

Далее в командной строке появится следующее:

«Определите верхнюю правую точку»

Наберите с клавиатуры параметры чертежа, в данном случае это будут размеры листа формата А4.

Первая величина откладывается по оси Х, вторая – по оси У.

Введите значения: 210,297 нажмите ENTER (ввод).

После задания границ чертежа, необходимо задать масштаб линий, для того чтобы все типы линий выглядели корректно.

В командной строке с клавиатуры наберите команду LTSCALE (масштаб), нажмите \_ENTER (ввод).

В командной строке появится предложение:

«Введите новый коэффициент масштаба типа линии»

Введите значение: 1 нажмите ENTER (ввод).

Для того чтобы было легче ориентироваться при создании чертежа, необходимо выполнить еще одну команду:

В командной строке наберите с клавиатуры команду: GRID (сетка), нажмите \_ENTER (ввод).

В командной строке появится предложение:

«Определите шаг сетки»

С клавиатуры наберите значение 10, нажмите ENTER (ввод).

После выполнения вышеуказанных действий на экране появится виртуальная сетка, размером 210х297мм, с шагом 10мм, нижний левый угол которой будет совпадать с точкой начала координат. Эта сетка является вспомогательной и при выводе чертежа на печать не видна.

Рабочее поле готово.

#### **3.1. Средства точного ввода**

AutoCAD содержит следующие средства, обеспечивающие точный ввод: SNAP, GRID, ORTHO, POLAR, OSNAP, OTRACK, LWT, MODEL – это вспомогательная панель инструментов, которая располагается снизу, под командной строкой. Любую из этих команд можно активизировать либо отключить, щелкнув левой кнопкой мышки на кнопку с названием команды.

SNAP – Шаг GRID – Сетка ORTHO – Ортогональный режим POLAR – Отслеживание полярности. OSNAP – Объектная привязка. OTRACK – Отслеживание привязки. LWT – Реальная толщина линий. MODEL – Модель чертежа.

#### **4. Слои (LAYERS)**

Как правило, в новом чертеже по умолчанию программой создан один слой, этот слой всегда называется «0».

И так СЛОИ – что это такое и для чего?

Слои в AutoCAD можно представить как тоненькие листики прозрачной бумаги с различными изображениями, которые накладываются друг на друга.

Сверху над рабочим полем расположена панель инструментов «Object properties», при помощи которой можно создавать новые слои, регулировать типы и толщину линий.

#### **4.1. Создание нового слоя**

Чтобы создать новый слой, активизируйте кнопку с изображением команды

LAYERS (слои) **Reference**, расположенную на панели инструментов «Object properties», в более поздних версиях AutoCAD панель называется так же как и команда: «Layers».

На экране появится диалоговое окно, в котором будут отображаться все слои, которые есть в чертеже. Левой кнопкой мышки активизируйте кнопку NEW (новый), в окне появится новая строка (новый слой) параметры которого можно изменить.

#### **Первая закладка**: NAME (имя)

Задайте любое имя, например 1, либо оставьте имя, присвоенное компьютером.

*Примечание: Параметры изменяются в выделенной строке.*  **Вторая закладка**: COLOR (цвет)

Левой кнопкой мышки «кликните» на название цвета White (белый), так как по умолчанию новый слой всегда создается белого цвета, на экране появится вся палитра цветов. Курсором укажите нужный цвет и нажмите **ОК**.

**Третья закладка**: LINETYPE (тип линии)

Левой кнопкой мышки «кликните» на слово CONTINUOUS (задается по умолчанию), на экране появится следующее окно, в котором представлены все типы линий, присутствующие в этом чертеже. Так как создается новый чертеж, то в окне отображается один тип линии: CONTINUOUS (постоянный, непрерывный). Для того чтобы загрузить все имеющиеся в программе типы линий нажмите кнопку LOAD (загрузить), после этого на экране появится следующее окно, в котором будут отображены все типы линий (файл acad.lin либо acadiso.lin). Выберите нужный тип линии и нажмите **ОК**. Окно автоматически закроется и станет доступно предыдущее окно, в этом окне выделите загруженный тип линии, нажмите **ОК**. Окно автоматически закроется и станет доступно предыдущее, в котором отображаются слои присутствующие в данном чертеже со всеми параметрами.

**Четвертая закладка**: LINEWEIGHT (толщина линии) – позволяет задавать любую толщину выбранной линии.

После необходимых изменений, нажмите кнопку **ОК** и все изменения сохранятся, если просто закрыть окно, то ни слои, ни изменения не сохранятся.

*Задание 1. Создайте новый слой под именем 1 красного цвета, тип линии – непрерывная линия.* 

*Задание 2. Создайте новый слой под именем 2 зеленого цвета, тип линии – осевая линия.* 

*Задание 3. Создайте новый слой под именем 3 голубого цвета, тип линии – штриховая линия.* 

# **5. Графические примитивы**

Любой графический объект AutoCAD, для создания которого в AutoCAD предусмотрена отдельная команда, называется примитивом. Примитивы являются основой любых графических построений.

К базовым примитивам можно отнести почти все многообразие объектов AutoCAD. К ним относятся все средства плоского черчения. Базовые примитивы наиболее полно поддерживаются инструментами редактирования.

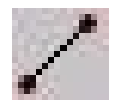

**5.1. Отрезок \_LINE** 

Отрезки могут создаваться по одному или цепочками.

Левой кнопкой мышки активизируйте команду Отрезок (\_LINE).

На экране графическим курсором укажите точку начала отрезка (левой кнопкой мышки), проведите отрезок до другой точки и зафиксируйте его (левой кнопкой мышки), нажмите ENTER (ввод). Отрезок построен.

Чтобы построить цепочку отрезков – укажите следующую точку в нужном направлении и т.д.

Чтобы закончить команду нажмите кнопку \_ENTER (ввод), либо правую кнопку мышки и выберите команду \_ENTER (ввод).

#### **Отрезки могут строиться как произвольно, так и по заданным параметрам.**

*Пример. Постройте отрезок в произвольном направлении длиной 70мм.* 

Для этого: левой кнопкой мышки активизируйте команду Отрезок (\_LINE).

На экране графическим курсором укажите точку начала отрезка (левой кнопкой мышки), подвиньте мышку в нужном направлении, с клавиатуры наберите значение 70, нажмите **ENTER** (ввод). Отрезок длиной 70мм построен.

# **При помощи команды Отрезок (\_LINE) можно построить прямоугольник по заданным параметрам.**

*Пример. Постройте прямоугольник 50х60, левый нижний угол которого будет располагаться в точке начала координат.* 

Левой кнопкой мышки активизируйте команду Отрезок (\_LINE).

С клавиатуры введите координаты первой точки: **0,0** 

Для того чтобы построить отрезок определенного размера в заданном направлении, с клавиатуры введите длину отрезка и значение угла, на который он будет отклоняться от начальной точки, в данном случае это **50<0**, нажмите \_ENTER (ввод).

Для построения второй стороны прямоугольника введите значение длины отрезка и значение угла, на который он будет отклоняться относительно первой точки в данном случае это: **@ 60<90** нажмите \_ENTER (ввод).

Чтобы построить третью сторону наберите с клавиатуры: **@50<180** нажмите \_ENTER (ввод).

Чтобы построить четвертую сторону наберите с клавиатуры: **@60<270** нажмите \_ENTER (ввод).

У Вас получился прямоугольник, для того чтобы закончить команду еще раз нажмите \_ENTER (ввод).

*Примечание: Если отрезок строится с заданием угла отклонения, то значение вводится через собачку @, а если отрезок строится в произвольном направлении, но с заданием длины – то значение просто набирается с клавиатуры.* 

*Все значения углов задаются относительно первой точки.* 

Отрезки можно создавать и удалять, различными способами перемещать и размножать, масштабировать и поворачивать. Можно перемещать конечные точки отрезков, изменяя их длину. Отрезки можно удлинять до граничной кромки или обрезать по секущей кромке. Можно сопрягать отрезки

различными способами между собой и другими контурными объектами AutoCAD.

*Задание №4. Постройте отрезок произвольной длины и направления. Задание №5. Постройте цепочку из четырех отрезков длиной соответственно 50мм, 100мм, 30мм, 10мм.* 

*Задание №6. Постройте прямоугольник 70*х*30.*

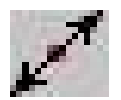

# **5.2. Вспомогательная прямая \_CONSTRUCTION LINE**

Вспомогательная прямая представляет собой бесконечную в двух направлениях прямую линию. Построить ее можно несколькими способами:

#### **1. Заданием двух точек**

Левой кнопкой мышки активизируйте команду Вспомогательная прямая (\_CONSTRUCTION LINE).

На экране графическим курсором (левой кнопкой мышки) укажите первую точку, через которую будет проходить прямая, затем вторую.

Чтобы закончить команду нажмите кнопку \_ENTER (ввод), либо правую кнопку мышки и выберите команду \_ENTER (ввод).

#### **2. Горизонтально (Hor)**

Левой кнопкой мышки активизируйте команду.

В командной строке наберите латинскую букву H, нажмите ENTER (ввод).

Графическим курсором (левой кнопкой мышки) укажите место расположения прямой.

Чтобы закончить команду нажмите кнопку \_ENTER (ввод), либо правую кнопку мышки и выберите команду \_ENTER (ввод).

#### **3. Вертикально (Ver)**

Левой кнопкой мышки активизируйте команду Вспомогательная прямая (\_CONSTRUCTION LINE).

В командной строке наберите латинскую букву \_V, нажмите \_ENTER (ввод).

Графическим курсором (левой кнопкой мышки) укажите место расположения прямой.

Чтобы закончить команду нажмите кнопку \_ENTER (ввод), либо правую кнопку мышки и выберите команду \_ENTER (ввод).

#### **4. С заданием угла поворота (Ang)**

Левой кнопкой мышки активизируйте команду Вспомогательная прямая (\_CONSTRUCTION LINE).

В командной строке наберите латинскую букву A, нажмите ENTER (ввод).

С клавиатуры укажите значение угла на который будет отклоняться прямая относительно начала системы координат, нажмите \_ENTER (ввод).

Графическим курсором (левой кнопкой мышки) укажите место расположения прямой.

Чтобы закончить команду нажмите кнопку \_ENTER (ввод), либо правую кнопку мышки и выберите команду \_ENTER (ввод).

# **5. Биссектриса (Bisect)**

Левой кнопкой мышки активизируйте команду. Вспомогательная прямая (\_CONSTRUCTION LINE).

В командной строке наберите латинскую букву В, нажмите **ENTER** (ввод).

Графическим курсором (левой кнопкой мышки) укажите вершину угла, биссектрису которого хотите построить.

Графическим курсором (левой кнопкой мышки) укажите начальную угловую точку, относительно которой будет строиться биссектриса.

Графическим курсором (левой кнопкой мышки) укажите конечную угловую точку, относительно которой будет строиться биссектриса.

Чтобы закончить команду нажмите кнопку \_ENTER (ввод), либо правую кнопку мышки и выберите команду \_ENTER (ввод).

# **6. Со сдвигом (Offset)**

Левой кнопкой мышки активизируйте команду Вспомогательная прямая (\_CONSTRUCTION LINE).

В командной строке наберите латинскую букву O, нажмите ENTER (ввод).

Укажите расстояние сдвига графическим курсором (левой кнопкой мышки укажите первую и вторую точки виртуального отрезка) или задайте значение с клавиатуры и нажмите **ENTER** (ввод).

Графическим курсором (левой кнопкой мышки) укажите линейный объект, относительно которого будет строиться прямая и направление сдвига.

Чтобы закончить команду нажмите кнопку \_ENTER (ввод), либо правую кнопку мышки и выберите команду \_ENTER (ввод).

Прямые можно создавать и удалять, различными способами перемещать и размножать и поворачивать. Прямые можно обрезать по секущей кромке. При обрезке с одной стороны прямая преобразуется в луч. Прямые можно сопрягать различными способами между собой и другими контурными объектами AutoCAD.

*Задание №7. Постройте вспомогательную прямую всеми вышеперечисленными способами по произвольным параметрам.*

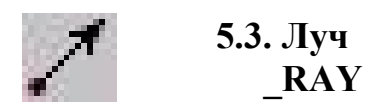

Луч представляет собой участок прямой, ограниченный с одной стороны. Луч бесконечен в одном направлении. Задается он двумя точками.

Левой кнопкой мышки активизируйте команду Луч ( RAY).

Графическим курсором (левой кнопкой мышки) укажите точку начала луча.

Графическим курсором (левой кнопкой мышки) укажите вторую точку, через которую луч будет проходить.

Чтобы закончить команду нажмите кнопку \_ENTER (ввод), либо правую кнопку мышки и выберите команду \_ENTER (ввод).

Лучи можно создавать и удалять, различными способами перемещать и размножать и поворачивать. Лучи можно обрезать по секущей кромке. При обрезке с бесконечной стороны луч преобразуется в отрезок. Можно сопрягать лучи различными способами между собой и другими контурными объектами AutoCAD.

*Задание №8. Постройте луч, начальная точка которого будет совпадать с одной из вершин прямоугольника, а вторая будет совпадать с вершиной, расположенной по диагонали от первой.*

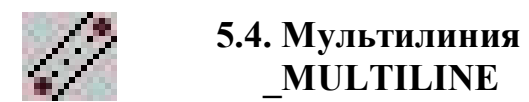

Мультилиния представляет собой комплексный объект, являющийся набором параллельных линий.

При отрисовке нескольких сегментов углы между ними автоматически сопрягаются. Мультилинии не могут содержать сегменты, образованные плавными кривыми.

Левой кнопкой мышки активизируйте команду.

Графическим курсором (левой кнопкой мышки) укажите точку начала мультилинии, затем вторую, третью и т.д. На экране будут отображаться две параллельные линии.

Чтобы закончить команду нажмите кнопку \_ENTER (ввод), либо правую кнопку мышки и выберите команду \_ENTER (ввод).

#### **При построении мультилинии можно изменять некоторые параметры:**

#### **1. Justification – расположение**

Левой кнопкой мышки активизируйте команду Мультилиния (\_MULTILINE).

В командной строке наберите латинскую букву J - Justification расположение (это позволит изменить местоположение курсора), нажмите \_ENTER (ввод).

Далее компьютер предложит Вам выбрать местоположение курсора, в командной строке в квадратных скобках прописаны варианты расположения курсора: [Top/Zero/Bottom], чтобы выбрать один из них, в командной строке наберите заглавную букву названия одного из вариантов.

Top – Верх (курсор будет располагаться на верхней линии) Zero – Ноль (курсор будет располагаться посередине) Bottom – Низ (курсор будет располагаться на нижней линии) Нажмите **ENTER** (ввод).

# **2. Scale – масштаб**

Левой кнопкой мышки активизируйте команду Мультилиния (\_MULTILINE).

В командной строке наберите латинскую букву  $S - Scale - macm$ таб (это позволит изменить расстояние между линиями), нажмите \_ENTER (ввод).

В командной строке укажите новое расстояние, нажмите ENTER (ввод).

# **3. Style – стиль**

Левой кнопкой мышки активизируйте команду Мультилиния (\_MULTILINE).

В командной строке наберите латинские буквы \_ST – Style – стиль (это позволит изменить стиль мультилинии), нажмите \_ENTER (ввод).

В командной строке укажите имя нового стиля мультилинии, нажмите \_ENTER (ввод).

Мультилинию, как и отрезок, можно строить с заданием длины каждого сегмента.

Мультилинии можно создавать и удалять, различными способами перемещать и размножать, масштабировать и поворачивать. Мультилинии нельзя удлинять до граничной кромки или обрезать по секущей кромке. Сопрягать мультилинии различными способами можно только при помощи специальных команд. При расчленении мультилинии преобразуются в параллельные цепочки независимых отрезков.

*Задание №9. Постройте мультилинию с расстоянием между параллельными линиями равном 20мм.* 

*Задание №10. Постройте мультилинию, состоящую из пяти участков, произвольно меняющих направление, длина которых равна соответственно 120мм, 30мм, 50мм,150мм, 60мм.*

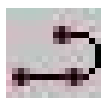

#### **5.5. Полилиния \_PLINE**

Полилиния является сложным многосегментным контурным объектом с особыми свойствами. Создаются они как цепочки прямых и дуговых сегментов. По способу создания полилиния подобна цепочке отрезков, но в отличие от нее является единым объектом. Перед вводом очередного сегмента можно определить его тип: прямой или дуговой, так же задать новое значение ширины полилинии.

Левой кнопкой мышки активизируйте команду Полилиния (\_PLINE).

Графическим курсором (левой кнопкой мышки) укажите начальную точку.

# **После этого компьютер предложит указать следующую точку, либо выбрать один из параметров [Arc/Close/ Halfwidth/Length/Undo/Width], который необходимо изменить:**

# **1. Arc (дуга)**

В командной строке наберите латинскую букву \_A (это позволит строить дуговые сегменты полилинии), нажмите \_Enter (Ввод).

После этого компьютер предложит указать следующую точку, либо выбрать один из способов построения [Angle/CEnter/Close/Direction/Halfwidth/Line/Radius/Second pt/ Undo/Width]

Для того чтобы строить дуговые сегменты с указанием угла, в области которого будет располагаться дуга, в командной строке наберите латинскую букву  $A$  (Angle), нажмите Enter (Ввод).

С клавиатуры введите значение угла, нажмите \_Enter (Ввод).

Графическим курсором (левой кнопкой мышки) укажите конечную точку сегмента.

Чтобы закончить команду нажмите кнопку \_ENTER (ввод), либо правую кнопку мышки и выберите команду \_ENTER (ввод).

Для того чтобы строить дуговые сегменты с указанием центра, в командной строке наберите латинские буквы \_СЕ (Center), нажмите \_Enter (Ввод).

Графическим курсором (левой кнопкой мышки) укажите центральную точку дугового сегмента, затем конечную точку.

Чтобы закончить команду нажмите кнопку \_ENTER (ввод), либо правую кнопку мышки и выберите команду \_ENTER (ввод).

Для того чтобы закончить построение сегмента, в командной строке наберите латинскую букву C (Close).

Для того чтобы строить дуговые сегменты с указанием направления, в командной строке наберите латинскую букву D (Direction), нажмите Enter (Ввод).

С клавиатуры введите значение угла, нажмите \_Enter (Ввод).

Графическим курсором (левой кнопкой мышки) укажите конечную точку сегмента.

Чтобы закончить команду нажмите кнопку \_ENTER (ввод), либо правую кнопку мышки и выберите команду \_ENTER (ввод).

Для того чтобы изменить начальную и конечную полуширину полилинии (при построении полилинии курсор, независимо от ее ширины, всегда находится посередине, полуширина откладывается от курсора в обе стороны), в командной строке наберите латинскую букву \_Н (Halfwidth), нажмите \_Enter (Ввод).

С клавиатуры введите значение полуширины в начальной точке полилинии, нажмите Enter (Ввод).

Введите значение полуширины в конечной точке полилинии, нажмите \_Enter (Ввод).

Графическим курсором (левой кнопкой мышки) укажите конечную точку сегмента.

Чтобы закончить команду нажмите кнопку \_ENTER (ввод), либо правую кнопку мышки и выберите команду \_ENTER (ввод).

Для того чтобы продолжить полилинию линейным сегментом, в командной строке наберите латинскую букву \_L (Line), нажмите \_Enter (Ввод).

Для того чтобы строить дуговые сегменты с указанием радиуса, в командной строке наберите латинскую букву R (Radius), нажмите Enter (Ввод).

С клавиатуры введите значение радиуса, нажмите \_Enter (Ввод).

Графическим курсором (левой кнопкой мышки) укажите конечную точку сегмента.

Чтобы закончить команду нажмите кнопку \_ENTER (ввод), либо правую кнопку мышки и выберите команду \_ENTER (ввод).

Для того чтобы строить дуговые сегменты с указанием двух точек, в командной строке наберите латинскую букву S (Second pt), нажмите Enter (Ввод).

Графическим курсором (левой кнопкой мышки) укажите вторую точку сегмента.

Графическим курсором (левой кнопкой мышки) укажите конечную точку сегмента.

Чтобы закончить команду нажмите кнопку \_ENTER (ввод), либо правую кнопку мышки и выберите команду \_ENTER (ввод).

Для того чтобы отменить последнее действие, в командной строке наберите латинскую букву U (Undo), нажмите Enter (Ввод).

Для того чтобы изменить начальную и конечную ширину полилинии, в командной строке наберите латинскую букву W (Width), нажмите Enter (Ввод).

С клавиатуры введите значение ширины в начальной точке полилинии, нажмите Enter (Ввод).

Введите значение ширины в конечной точке полилинии, нажмите Enter (Ввод).

Графическим курсором (левой кнопкой мышки) укажите конечную точку сегмента.

Чтобы закончить команду нажмите кнопку \_ENTER (ввод), либо правую кнопку мышки и выберите команду \_ENTER (ввод).

# **2. Close (закрыть)**

В командной строке наберите латинскую букву С (это позволит закончить команду).

# **3. Halfwidth (полуширина)**

В командной строке наберите латинскую букву Н (это позволит задать начальную и конечную полуширину полилинии).

# **4. Length (длина)**

В командной строке наберите латинскую букву \_L (это позволит задать с клавиатуры длину сегмента).

# **5. Undo (отменить)**

В командной строке наберите латинскую букву U (это позволит отменить последнее действие).

# **6. Width (ширина)**

В командной строке наберите латинскую букву W (это позволит изменить начальную и конечную ширину полилинии).

Чтобы закончить команду нажмите кнопку \_ENTER (ввод), либо правую кнопку мышки и выберите команду \_ENTER (ввод).

Полилинии можно создавать и удалять, различными способами перемещать и размножать, масштабировать и поворачивать. Можно изменять положение их вершин, изменяя длину ее сегментов и кривизну дуговых сегментов. Полилинии можно удлинять до граничной кромки или обрезать по секущей кромке. При расчленении полилиния преобразуется в набор независимых отрезков и дуг. Полилинии можно сопрягать с отрезками и дугами, при этом отрезок и сопрягающая дуга теряют самостоятельность и становятся новыми сегментами полилинии, принимая ее объектные свойства.

*Задание №11. Постройте несколько полилиний при помощи всех вышеперечисленных способов по произвольным параметрам.*

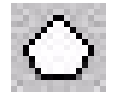

# **5.6. Многоугольник \_POLYGON**

Многоугольник является частным случаем замкнутой полилинии. Он состоит из задаваемого пользователем количества сегментов сторон равной длины.

#### **Создаются многоугольники несколькими способами:**

#### **1. Указанием длины одной из сторон многоугольника (\_Edge).**

Левой кнопкой мышки активизируйте команду Многоугольник (\_POLYGON).

В командной строке с клавиатуры введите количество сторон нужного многоугольника, нажмите \_Enter (Ввод).

В командной строке наберите латинскую букву Е, нажмите Enter (Ввод).

Графическим курсором (левой кнопкой мышки) укажите начальную точку стороны многоугольника.

С клавиатуры введите значение длины стороны, либо укажите конечную точку графическим курсором.

#### **2. Указанием центра и радиуса многоугольника, вписанного в окружность или описывающего окружность.**

Левой кнопкой мышки активизируйте команду Многоугольник (\_POLYGON).

В командной строке с клавиатуры введите количество сторон нужного многоугольника, нажмите \_Enter (Ввод).

Графическим курсором (левой кнопкой мышки) укажите центр многоугольника.

Далее выберите вид построения многоугольника: вписанный в окружность или описывающий окружность.

Если Вы хотите построить многоугольник, вписанный в окружность, в командной строке наберите латинскую букву \_I (Inscribed in circle), нажмите \_Enter (Ввод).

Если Вы хотите построить многоугольник, описывающий окружность, в командной строке наберите латинскую букву  $C$  (Circumscribed about circle), нажмите Enter (Ввод).

C клавиатуры введите значение радиуса окружности, нажмите \_Enter (Ввод), либо укажите расстояние графическим курсором (левой кнопкой мышки).

Многоугольник построен.

Свойства многоугольника в равной степени схожи со свойствами полилинии.

*Задание №12. Постройте шестиугольник со стороной 40мм.* 

*Задание №13. Постройте пятиугольник, вписанный в окружность радиусом 50мм.*

*Задание №14. Постройте пятиугольник, описывающий окружность радиусом 50мм.*

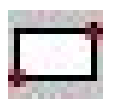

# **5.7. Прямоугольник \_RECTANGLE**

Прямоугольник является частным случаем замкнутой полилинии. Строится прямоугольник вводом двух точек его диагонали. При создании прямоугольников можно определять ненулевые значения толщины их контуров. Углам прямоугольника при создании можно назначать подрезку фасками или радиальное скругление в соответствии с задаваемыми параметрами, а так же высоту и его уровень относительно плоскости плана текущей системы координат.

Левой кнопкой мышки активизируйте команду Прямоугольник (RECTANGLE).

Графическим курсором (левой кнопкой мышки) укажите один из углов прямоугольника.

Проведите мышку в произвольном направлении и, графическим курсором (левой кнопкой мышки), укажите угол по диагонали.

Прямоугольник построен.

**Чтобы углам прямоугольника при создании назначить подрезку фасками необходимо провести ряд следующих действий:** 

Левой кнопкой мышки активизируйте команду Прямоугольник (RECTANGLE).

В командной строке наберите латинскую букву С - Chamfer (Фаска), нажмите Enter (Ввод).

С клавиатуры введите первое расстояние фаски для прямоугольника, нажмите Enter (Ввод).

С клавиатуры введите второе расстояние фаски для прямоугольника, нажмите Enter (Ввод).

Графическим курсором (левой кнопкой мышки) укажите один из углов прямоугольника.

Проведите мышку в произвольном направлении и, графическим курсором (левой кнопкой мышки), укажите угол по диагонали.

Прямоугольник с углами, подрезанными фасками, построен.

# **Чтобы углам прямоугольника при создании назначить радиальное скругление необходимо провести ряд следующих действий:**

Левой кнопкой мышки активизируйте команду Прямоугольник (RECTANGLE).

В командной строке наберите латинскую букву F - Fillet (Сопряжение), нажмите \_Enter (Ввод).

С клавиатуры введите значение радиуса для прямоугольника, нажмите \_Enter (Ввод).

Графическим курсором (левой кнопкой мышки) укажите один из углов прямоугольника.

Проведите мышку в произвольном направлении и, графическим курсором (левой кнопкой мышки), укажите угол по диагонали.

Прямоугольник со скругленными углами построен.

#### **Чтобы изменить ширину сторон прямоугольника:**

Левой кнопкой мышки активизируйте команду Прямоугольник (RECTANGLE).

В командной строке наберите латинскую букву W - Width (Ширина), нажмите Enter (Ввод).

С клавиатуры введите значение ширины для прямоугольника, нажмите \_Enter (Ввод).

Графическим курсором (левой кнопкой мышки) укажите один из углов прямоугольника.

Проведите мышку в произвольном направлении и, графическим курсором (левой кнопкой мышки), укажите угол по диагонали.

Прямоугольник построен.

Прямоугольник можно строить по заданным параметрам:

Левой кнопкой мышки активизируйте команду.

Графическим курсором (левой кнопкой мышки) укажите один из углов прямоугольника.

С клавиатуры введите параметры прямоугольника: **@ значение длины стороны по оси Х, значение длины стороны по оси Y**, нажмите \_Enter (Ввод).

Прямоугольник построен.

Все сказанное ранее о свойствах полилинии в равной мере относится и к прямоугольникам.

*Задание №15. Постройте прямоугольник размером 100х200мм.* 

*Задание №16. Постройте прямоугольник размером 100х200мм с углами, обрезанными фасками 10х15мм.* 

*Задание №17. Постройте прямоугольник размером 100х200мм с углами, сопряженными радиусом 20мм.* 

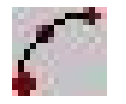

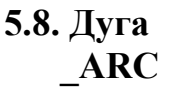

Дуга представляет собой часть окружности.

# **1. Левой кнопкой мышки активизируйте команду Дуга (\_ARC)**

Графическим курсором (левой кнопкой мышки) укажите начальную точку дуги.

Графическим курсором (левой кнопкой мышки) укажите среднюю точку дуги.

Графическим курсором (левой кнопкой мышки) укажите конечную точку дуги.

Дуга построена.

# **2. Способ построения дуги с указанием центра**

Левой кнопкой мышки активизируйте команду Дуга (\_ARC).

В командной строке наберите латинские буквы \_CЕ – (Center), нажмите \_ENTER (ввод).

Графическим курсором (левой кнопкой мышки) укажите центральную точку дуги.

Графическим курсором (левой кнопкой мышки) укажите начальную точку дуги.

Графическим курсором (левой кнопкой мышки) укажите конечную точку дуги.

Дуга построена.

# **Если дуга строится с указанием центральной точки, можно указать область ее расположения.**

Левой кнопкой мышки активизируйте команду Дуга (\_ARC).

В командной строке наберите латинские буквы \_CЕ – (Center), нажмите \_ENTER (ввод).

Графическим курсором (левой кнопкой мышки) укажите центральную точку дуги.

Графическим курсором (левой кнопкой мышки) укажите начальную точку дуги.

В командной строке компьютер предложит выбрать следующие параметры для изменения: Angle (Угол), либо chord Length (Длина хорды).

Угол.

В командной строке наберите латинскую букву \_A (это позволит задать значение угла, в области которого будет располагаться дуга), нажмите **ENTER** (ввод).

С клавиатуры введите значение угла, нажмите \_ENTER (ввод). Дуга построена.

Длина хорды.

В командной строке наберите латинскую букву \_L (это позволит задать длину хорды дуги), нажмите \_ENTER (ввод).

С клавиатуры введите длину хорды, нажмите \_ENTER (ввод). Дуга построена.

# **3. Способ построения дуги с указанием конечной точки**

Левой кнопкой мышки активизируйте команду Дуга (\_ARC).

Графическим курсором (левой кнопкой мышки) укажите начальную точку дуги.

В командной строке наберите латинскую букву \_E - End (это позволит графическим курсором (левой кнопкой мышки), либо с клавиатуры указать расстояние от начальной до конечной точки дуги), нажмите ENTER (ввод).

Укажите конечную точку дуги.

В командной строке компьютер предложит выбрать следующие параметры для изменения: Angle (Угол), Direction (Направление), Radius (Радиус).

Угол.

В командной строке наберите латинскую букву \_A (это позволит задать значение угла, в области которого будет располагаться дуга), нажмите **ENTER** (ввод).

С клавиатуры введите значение угла, нажмите \_ENTER (ввод). Дуга построена.

Направление.

В командной строке наберите латинскую букву D (это позволит указать направление для точки начала дуги), нажмите \_ENTER (ввод).

Графическим курсором (левой кнопкой мышки) укажите направление, нажмите \_ENTER (ввод).

Дуга построена.

Радиус.

В командной строке наберите латинскую букву \_R (это позволит задать радиус дуги), нажмите \_ENTER (ввод).

С клавиатуры укажите радиус, нажмите \_ENTER (ввод).

Дуга построена.

Дуги можно создавать и удалять, различными способами перемещать и размножать, масштабировать и поворачивать. Можно перемещать конечные точки дуги, изменяя ее длину и кривизну. Дуги можно удлинять до граничной кромки или обрезать по секущей кромке. Их можно сопрягать различными способами между собой и другими контурными объектами AutoCAD. Образуются дуги так же в результате применения к кругу любых операций, нарушающих целостность его контура.

*Задание №18. Постройте дугу, расположенную в области угла 90. Задание №19. Постройте дугу с радиусом 50мм. Задание №20. Постройте дугу с расстоянием между начальной и конечной точками равном 70мм.* 

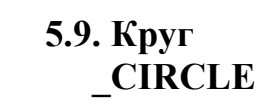

Круг представляет собой часть плоскости, ограниченной окружностью.

**Круги можно создавать различными способами:** 

# **1. Левой кнопкой мышки активизируйте команду Круг (\_CIRCLE).**

Графическим курсором (левой кнопкой мышки) укажите центральную точку окружности.

Проведите мышку и графическим курсором (левой кнопкой мышки) укажите радиус окружности, либо:

В командной строке выберите способ построения: с указанием радиуса либо с указанием диаметра.

В командной строке наберите латинскую букву  $R -$ Radius (это позволит выбрать способ построения с указанием радиуса), нажмите Enter (Ввод).

Либо в командной строке наберите латинскую букву \_ D – Diameter (это позволит выбрать способ построения с указанием диаметра), нажмите Enter (Ввод).

С клавиатуры введите значение радиуса (диаметра) для окружности, нажмите Enter (Ввод).

Окружность построена.

# **2. Левой кнопкой мышки активизируйте команду Круг (\_CIRCLE).**

В командной строке выберите способ построения:

- 1. По трем точкам 3Р.
- 2. По двум точкам 2Р.
- 3. По касательным Т.

В командной строке наберите <sup>3P</sup> (это позволит выбрать способ построения по трем точкам), нажмите \_Enter (Ввод).

Графическим курсором (левой кнопкой мышки) укажите поочередно три точки, через которые будет проходить окружность.

Окружность построена.

В командной строке наберите 2P (это позволит выбрать способ построения по двум точкам), нажмите \_Enter (Ввод).

Графическим курсором (левой кнопкой мышки) укажите первую и вторую точки, через которые будет проходить окружность, либо укажите первую точку, задайте значение диаметра с клавиатуры и нажмите Enter (Ввод).

Окружность построена.

В командной строке наберите – Т (это позволит выбрать способ построения по касательным), нажмите \_Enter (Ввод).

Графическим курсором (левой кнопкой мышки) укажите первую касательную точку, затем вторую.

С клавиатуры введите значение радиуса окружности, нажмите \_Enter (Ввод).

Окружность построена.

*Примечание: В AutoCAD существуют отдельные кнопки для каждого из вышеописанных способов построения круга:* 

 По трем точкам - \_3P  $\bigodot$  По двум точкам - \_2P.

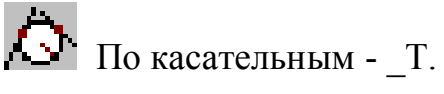

Круги можно создавать и удалять, различными способами перемещать и размножать, масштабировать и поворачивать. Их можно обрезать по секущей кромке, а так же разрывать. Круги можно сопрягать различными способами между собой и другими контурными объектами AutoCAD, при этом их контуры не разрываются, и их целостность не нарушается.

*Задание №21. Постройте окружность радиусом 50мм. Задание №22. Постройте окружность диаметром 70мм. Задание №23. Постройте прямоугольник 30х30мм и впишите в него окружность, выбрав способ построения окружности по трем точкам.* 

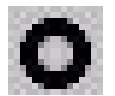

# **5.10. Кольцо \_DONUT**

Кольцо является частным случаем замкнутой полилинии, состоящей из двух дуговых сегментов. Задается кольцо точкой центра и двумя диаметрами. Ширина полилинии, образующей кольцо, определяется как половина разницы значений его наружного и внутреннего диаметров.

Левой кнопкой мышки активизируйте команду Кольцо - DONUT.

С клавиатуры введите значение внутреннего диаметра кольца, нажмите \_Enter (Ввод).

Затем введите значение наружного диаметра кольца, нажмите Enter (Ввод).

Графическим курсором (левой кнопкой мышки) укажите место расположения кольца.

Чтобы закончить команду нажмите кнопку \_ENTER (ввод), либо правую кнопку мышки и выберите команду \_ENTER (ввод).

Кольца можно создавать и удалять, различными способами перемещать и размножать, масштабировать и поворачивать. Их можно обрезать по секущей кромке, а также разрывать.

*Задание №24. Постройте несколько колец по следующим параметрам:* 

*1. Внутренний диаметр 10мм, наружный – 20мм.* 

*2. Внутренний диаметр 100мм, наружный – 150мм.* 

*Обратите внимание на ширину полилинии, образующей кольцо.* 

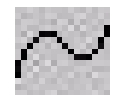

#### **5.11. Сплайн \_SPLINE**

Сплайн представляет собой кривую, проходящую через заданные точки. Левой кнопкой мышки активизируйте команду Сплайн - SPLINE.

Графическим курсором (левой кнопкой мышки) укажите точки, через которые сплайн будет проходить.

Чтобы закончить команду нажмите правую кнопку мышки, затем левой кнопкой мышки укажите окончательное положение начальной и конечной точек сплайна.

Если же Вас устраивает положение начальной и конечно точек сплайна, то чтобы закончить команду три раза нажмите правую кнопку мышки, затем нажмите кнопку \_ENTER (ввод), либо правую кнопку мышки и выберите команду \_ENTER (ввод).

Сплайны можно создавать и удалять, различными способами перемещать и размножать, масштабировать и поворачивать. Можно перемещать вершины сплайна, изменяя длину и кривизну его сегментов между контрольными точками контура. Сплайны можно обрезать по секущей кромке, а так же сопрягать между собой и другими контурными объектами AutoCAD.

*Задание №25. Постройте несколько сплайнов по произвольным параметрам.*

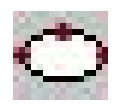

# **5.12. Эллипс \_ELLIPSE**

Истинный эллипс, кривая второго порядка, задаваемая двумя осями или рассчитываемая как проекция окружности на наклонную плоскость.

Существует два варианта создания эллипса.

#### **Вариант 1**

Левой кнопкой мышки активизируйте команду Эллипс -\_ELLIPSE.

Графическим курсором (левой кнопкой мышки) укажите точку на предполагаемой оси эллипса.

Графическим курсором (левой кнопкой мышки) укажите другую точку оси эллипса, либо укажите расстояние до другой точки с клавиатуры, нажмите \_Enter (Ввод).

Графическим курсором (левой кнопкой мышки) укажите расстояние на другой оси, либо укажите расстояние с клавиатуры, нажмите \_Enter (Ввод).

Эллипс построен.

# **Вариант 2**

Левой кнопкой мышки активизируйте команду Эллипс - ELLIPSE.

В командной строке выберите способ построения эллипса, либо эллиптической дуги: Arc (эллиптическая дуга), Center (центр).

В командной строке наберите латинскую букву С (это позволит выбрать способ построения эллипса с указанием центральной точки), нажмите \_Enter (Ввод).

Графическим курсором (левой кнопкой мышки) укажите центральную точку эллипса.

Графическим курсором (левой кнопкой мышки) укажите крайнюю точку на предполагаемой оси эллипса, либо мышкой укажите направление предполагаемой оси эллипса (просто проведите мышку в нужном направлении) и с клавиатуры введите расстояние от центральной до крайней точки эллипса, нажмите Enter (Ввод).

Графическим курсором (левой кнопкой мышки) укажите крайнюю точку на другой оси эллипса, либо мышкой укажите направление другой оси эллипса (просто проведите мышку в нужном направлении) и с клавиатуры введите расстояние от центральной до крайней точки эллипса, нажмите Enter (Ввод).

Эллипс построен.

#### **Если необходимо построить эллиптическую дугу:**

Левой кнопкой мышки активизируйте команду Эллипс - ELLIPSE..

В командной строке наберите латинскую букву А (это позволит построить эллиптическую дугу).

Построение дуги полностью сходно с построением эллипса, т.е. изначально строится эллипс, а затем графическим курсором (левой кнопкой мышки), либо с клавиатуры указывается область расположения дуги.

Эллипсы можно создавать и удалять, различными способами перемещать и размножать, масштабировать и поворачивать. Можно перемещать характерные точки-квадранты, изменяя форму эллипса. Эллипсы можно обрезать по секущей кромке, а так же создавать в них разрывы. Их можно сопрягать между собой и другими объектами с дуговыми сегментами. При параллельном копировании (\_Offset) истинного эллипса или эллиптической дуги результирующий объект является замкнутым сплайном.

*Задание №26. Постройте эллипс размером 150х80мм.*

*Задание №27. Постройте эллиптическую дугу на базе эллипса размером 200х70мм, расположенную в области угла 90º.*

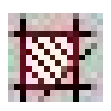

# **5.13. Штриховка \_HATCH**

Штриховка представляет собой специальный объект, заполняющий ограниченные контурами замкнутые области. Она служит для выделения объектов в соответствии с требованиями чертежных стандартов.

Левой кнопкой мышки активизируйте команду Штриховка - НАТСН.

На экране появится диалоговое окно, в котором нужно задать следующие параметры:

Тип (\_Type) – выберите тип штриховки - Предопределенный (\_Predefined).

Образец (\_Pattern) – выберите образец штриховки, при этом в окошке Образчик (\_Swatch) будет отображаться вид выбранной штриховки.

Угол (\_Angle) – укажите угол, на который будет повернута штриховка.

Масштаб (\_Scale) – выберите масштаб штриховки.

После того как заданы необходимые параметры, в правой части окна выберите способ указания объектов штриховки:

Указать точки (\_Pick Points), после активации этой кнопки, укажите точки, область вокруг которых, ограниченная замкнутым контуром будет заштрихована.

Либо:

Выделить объекты (\_Select Objects), после активации этой кнопки, выберите объекты, области внутри которых будут заштрихованы.

Нажмите ОК.

Укажите точки, область вокруг которых, ограниченная замкнутым контуром будет заштрихована.

Либо выберите объекты, области внутри которых будут заштрихованы.

Чтобы закончить выделение объектов нажмите кнопку \_ENTER (ввод), либо правую кнопку мышки и выберите команду \_ENTER (ввод).

На экране снова появится диалоговое окно, в котором можно изменить вышеперечисленные параметры.

Внесите изменения и нажмите ОК, если изменений нет, то просто нажмите ОК.

Штриховки можно создавать и удалять, различными способами перемещать и размножать, масштабировать и поворачивать как вместе с ограничивающими их контурами, так и без них. В последнем случае теряется ассоциативная связь штриховки с контуром. При расчленении штриховка превращается в совокупность независимых отрезков.

*Задание №28. Постройте пять прямоугольников 50х100мм и заштрихуйте их различными видами штриховки с различными масштабами и углами наклона.* 

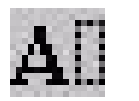

# **5.14. Текст \_DTEXT**

Создает строчный текст в диалоге командной строки. Текст можно создавать несколькими способами.

# **1. Левой кнопкой мышки активизируйте команду Текст -\_DTEXT.**

Графическим курсором (левой кнопкой мышки) укажите начальную точку текста.

C клавиатуры введите высоту текста, нажмите \_Enter (Ввод).

C клавиатуры введите угол поворота текста, нажмите \_Enter (Ввод).

Введите текст.

Чтобы закончить команду ДВА раза нажмите \_Enter (Ввод).

*Если текст необходимо написать в нескольких строках, после написания первой строки текста нажмите \_Enter (Ввод) ОДИН раз, курсор автоматически перейдет на следующую строку, можно продолжать вводить текст.* 

Чтобы закончить команду ДВА раза нажмите Enter (Ввод).

# **2. Левой кнопкой мышки активизируйте команду Текст -\_DTEXT.**

В командной строке в квадратных скобках прописаны параметры, которые можно изменить: Justify (место расположения), Style (стиль).

В командной строке наберите латинскую букву \_J (это позволит выбрать способ написания текста по месту расположения), нажмите \_Enter (Ввод).

В командной строке в квадратных скобках пропишутся способы написания текста по месту расположения: Align (выравнивание), Fit (пригодное место расположения), Center (по центру), Middle (по середине), Right (справа), TL (вверху слева),  $TC$  (вверху по центру),  $TR$  (вверху справа), ML (по середине слева), MC (по середине по центру), MR (по середине справа), BL (внизу слева),  $BC$  (внизу по центру),  $BR$ . (внизу справа).

**Чтобы выбрать способ написания - выравнивание текста**, в командной строке наберите латинскую букву \_А, нажмите \_Enter (Ввод).

Графическим курсором (левой кнопкой мышки) укажите начальную точку текста.

Графическим курсором (левой кнопкой мышки) укажите конечную точку текста.

Введите текст.

Чтобы закончить команду ДВА раза нажмите \_Enter (Ввод).

*Особенность способа написания текста \_Align (выравнивание): при изменении длины строки написанного текста будет изменяться и высота текста.* 

**Чтобы выбрать способ написания - пригодное место расположения текста**, в командной строке наберите латинскую букву \_F, нажмите \_Enter (Ввод).

Графическим курсором (левой кнопкой мышки) укажите начальную точку текста.

Графическим курсором (левой кнопкой мышки) укажите конечную точку текста.

C клавиатуры введите высоту текста, нажмите \_Enter (Ввод).

Введите текст.

Чтобы закончить команду ДВА раза нажмите \_Enter (Ввод).

*Особенность способа написания текста \_Fit (пригодное место расположения): при изменении длины строки написанного текста высота этого текста изменяться не будет.* 

**Чтобы выбрать способ написания с указанием центральной точки**, в командной строке наберите латинскую букву С, нажмите Enter (Ввод).

Графическим курсором (левой кнопкой мышки) укажите центральную точку текста.

C клавиатуры введите высоту текста, нажмите \_Enter (Ввод).

C клавиатуры введите угол поворота текста, нажмите \_Enter (Ввод). Введите текст.

Чтобы закончить команду ДВА раза нажмите \_Enter (Ввод).

*Особенность способа написания текста Center (по центру): указанная точка будет располагаться по центру строки, нельзя изменить длину строки.* 

**Чтобы выбрать любой из оставшихся способов**, в командной строке наберите те латинские буквы, которыми они обозначены, далее по аналогии со способом написания *Center (по центру).*

Если Вы хотите изменить стиль текста:

Левой кнопкой мышки активизируйте команду.

В командной строке наберите латинскую букву S, нажмите Enter (Ввод). Введите имя нового стиля, нажмите Enter (Ввод).

Выберите способ написания текста как описано выше.

Текст можно создавать и удалять, различными способами перемещать и размножать, масштабировать и поворачивать.

*Задание №29. На поле чертежа напишите текст при помощи всех вышеперечисленных способов по произвольным параметрам.*

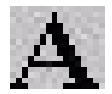

# **5.15. Многострочный текст \_MULTILINE TEXT**

Многострочный текст представляет собой единый объект, состоящий из одной или нескольких строк форматированного текста. Формируется текст во встроенном текстовом редакторе. В многострочном тексте могут применяться различные специальные знаки, верхние и нижние индексы и двухэтажные дроби.

Левой кнопкой мышки активизируйте команду Многострочный текст - \_MULTILINE TEXT.

Графическим курсором (левой кнопкой мышки) укажите первый угол прямоугольника, так как область размещения текста выделяется виртуальным прямоугольником.

В командной строке в квадратных скобках прописаны параметры, которые можно изменить: Height (высота), Justify (место расположения), Line spacing  $($ интервал между линиями), Rotation(угол поворота), Style (стиль), Width (ширина).

**Чтобы изменить высоту текста** в командной строке наберите латинскую букву \_Н, нажмите \_Enter (Ввод).

C клавиатуры введите высоту текста, нажмите \_Enter (Ввод).

Графическим курсором (левой кнопкой мышки) укажите второй угол прямоугольника по диагонали.

На экране появится окно, в котором вводится текст.

Введите текст.

*Если текст необходимо написать в нескольких строках, после написания первой строки текста нажмите \_Enter (Ввод) ОДИН раз, курсор автоматически перейдет на следующую строку, можно продолжать вводить текст.* 

Чтобы закончить команду нажмите кнопку \_ОК.

**Чтобы выбрать способ написания текста по месту расположения**, в командной строке наберите латинскую букву J, нажмите Enter (Ввод).

В командной строке в квадратных скобках пропишутся способы написания текста по месту расположения: TL (вверху слева), TC (вверху по центру), TR (вверху справа), ML (по середине слева), MC (по середине по центру), MR (по середине справа), \_BL (внизу слева), \_BC (внизу по центру), \_BR. (внизу справа).

Чтобы выбрать любое из мест расположения, в командной строке наберите те латинские буквы, которыми они обозначены, нажмите \_Enter (Ввод).

Графическим курсором (левой кнопкой мышки) укажите область расположения текста.

На экране появится окно, в котором вводится текст.

Введите текст.

*Если текст необходимо написать в нескольких строках, после написания первой строки текста нажмите \_Enter (Ввод) ОДИН раз, курсор автоматически перейдет на следующую строку, можно продолжать вводить текст.* 

Чтобы закончить команду нажмите кнопку \_ОК.

**Чтобы указать расстояние между строками текста** в командной строке наберите латинскую букву L, нажмите Enter (Ввод).

Войдите в тип интервала линии: At least (по крайней мере), Exactly (точно).

В командной строке наберите латинскую букву А, либо Е, нажмите \_Enter (Ввод).

С клавиатуры укажите расстояние между строками, нажмите \_Enter (Ввод).

Графическим курсором (левой кнопкой мышки) укажите область расположения текста.

На экране появится окно, в котором вводится текст.

Введите текст.

*Если текст необходимо написать в нескольких строках, после написания первой строки текста нажмите \_Enter (Ввод) ОДИН раз, курсор автоматически перейдет на следующую строку, можно продолжать вводить текст.* 

Чтобы закончить команду нажмите кнопку \_ОК.

**Чтобы указать угол поворота текста** в командной строке наберите латинскую букву R, нажмите Enter (Ввод).

В командной строке укажите угол поворота текста, нажмите Enter (Ввод).

Графическим курсором (левой кнопкой мышки) укажите область расположения текста.

На экране появится окно, в котором вводится текст.

Введите текст.

*Если текст необходимо написать в нескольких строках, после написания первой строки текста нажмите \_Enter (Ввод) ОДИН раз, курсор автоматически перейдет на следующую строку, можно продолжать вводить текст.* 

Чтобы закончить команду нажмите кнопку \_ОК.

**Чтобы изменить стиль текста** в командной строке наберите латинскую букву \_ S, нажмите \_Enter (Ввод).

Введите имя нового стиля, нажмите \_Enter (Ввод).

Графическим курсором (левой кнопкой мышки) укажите область расположения текста.

На экране появится окно, в котором вводится текст.

Введите текст.

*Если текст необходимо написать в нескольких строках, после написания первой строки текста нажмите \_Enter (Ввод) ОДИН раз, курсор автоматически перейдет на следующую строку, можно продолжать вводить текст.* 

Чтобы закончить команду нажмите кнопку \_ОК.

**Чтобы указать ширину области расположения текста** в командной строке наберите латинскую букву \_ W, нажмите \_Enter (Ввод).

В командной строке укажите ширину, нажмите Enter (Ввод).

На экране появится окно, в котором вводится текст.

Введите текст.

*Если текст необходимо написать в нескольких строках, после написания первой строки текста нажмите \_Enter (Ввод) ОДИН раз, курсор автоматически перейдет на следующую строку, можно продолжать вводить текст.* 

Чтобы закончить команду нажмите кнопку \_ОК.

Многострочный текст можно создавать и удалять, различными способами перемещать и размножать, масштабировать и поворачивать.

*Задание №30. На поле чертежа напишите текст, который будет располагаться в трех строках, высота текста 3,5мм, интервал между линиями 10мм.* 

*Задание №31. На поле чертежа напишите текст, который будет располагаться в трех строках, высота текста 7мм, интервал между линиями 15мм, угол поворота 15°.* 

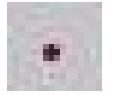

# **5.16. Точка \_POINT**

Точка является объектом, не имеющим геометрических размеров.

Левой кнопкой мышки активизируйте команду Точка - POINT.

Графическим курсором (левой кнопкой мышки) укажите место расположения точки на поле чертежа.

Чтобы закончить команду нажмите кнопку \_ENTER (ввод), либо правую кнопку мышки и выберите команду \_ENTER (ввод).

Точки можно создавать и удалять, различными способами перемещать и размножать.

*Задание №32. Постройте цепочку из 10 точек находящихся друг от друга на расстоянии равном 15мм, в произвольном направлении.* 

#### **6. Редактирование примитивов**

В главе «Редактирование примитивов» будут рассмотрены развитые средства редактирования и точного позиционирования. Именно они позволяют производить сборку логически цельной модели из множества отдельных объектов.

Объекты можно перемещать как в плоскости построения, так и направлении перпендикулярном к ней, копировать, дублировать с параллельным переносом на заданное расстояние, различным образом поворачивать

относительно любой из трех пространственных координат. Их можно удалять, масштабировать, отображать зеркально относительно произвольной оси или плоскости. Можно изменять форму объектов, перемещая их отдельные вершины. Любые объекты можно размножать прямоугольными или круговыми массивами

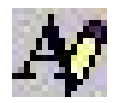

# **6.1. Редактирование текста \_EDIT TEXT**

C помощью этой команды можно отредактировать как весь текст, так и участок набранного текста. Так же можно отредактировать и некоторые параметры текста.

Левой кнопкой мышки активизируйте команду **Редактирование текста - \_EDIT TEXT**.

Графическим курсором (левой кнопкой мышки) укажите текст, который нужно отредактировать.

На экране появится диалоговое окно, в котором можно вносить необходимые изменения.

После исправления текста нажмите кнопку - ОК.

*Задание №33. Отредактируйте любой набранный текст.*

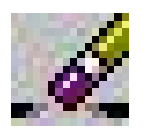

# **6.2. Стереть \_ERASE**

Эта команда позволяет удалять выбранные объекты из чертежа.

Левой кнопкой мышки активизируйте команду Стереть - ERASE.

Графическим курсором (левой кнопкой мышки) укажите те объекты, которые нужно стереть.

Чтобы закончить выделять объекты и выполнить команду нажмите кнопку \_ENTER (ввод), либо правую кнопку мышки и выберите команду \_ENTER (ввод).

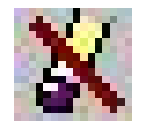

**6.3. Ой \_OOPS** 

Эта команда позволяет восстановить объекты, удаленные командой стереть (\_ERASE).

Левой кнопкой мышки активизируйте команду Ой - ООРЅ.

После этого происходит восстановление последних удаленных объектов.

*Задание № 34. Сотрите одну из фигур, нарисованных ранее, затем восстановите ее.* 

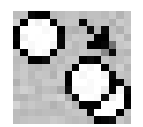

# **6.4. Копировать \_COPY**

Эта команда позволяет создавать дубликаты выбранных объектов.

Левой кнопкой мышки активизируйте команду Копировать - СОРҮ.

Графическим курсором (левой кнопкой мышки) укажите объекты, которые нужно скопировать.

Чтобы закончить выделять объекты нажмите правую кнопку мышки.

Графическим курсором (левой кнопкой мышки) укажите базовую точку, относительно которой будут копироваться объекты.

*К сведенью! Базовая точка может быть выбрана как на самом копируемом объекте, так и за его пределами.* 

Укажите направление, куда Вы хотите поместить копию (просто проведите мышку).

Графическим курсором (левой кнопкой мышки) укажите место расположения копии.

Либо, укажите направление, куда Вы хотите поместить копию (просто проведите мышку).

С клавиатуры введите расстояние, на котором, относительно базовой точки, будет располагаться копия, нажмите \_Enter (Ввод).

*Пример. Постройте прямоугольник размером 10х20 и скопируйте его вправо, чтобы расстояние между объектом и копией было 40мм.*

Постройте прямоугольник.

Левой кнопкой мышки активизируйте команду Копировать (\_COPY).

Графическим курсором (левой кнопкой мышки) выделите прямоугольник, который нужно скопировать.

Нажмите правую кнопку мышки.

Графическим курсором (левой кнопкой мышки) укажите базовую точку, относительно которой будет копироваться прямоугольник (в данном случае будет оптимально указать базовую точку в левом нижнем углу прямоугольника).

Проведите мышку вправо.

С клавиатуры введите значение расстояния 50мм (так как базовая точка находится в левом нижнем углу прямоугольника, а расстояние откладывается от базовой точки, то к расстоянию, на котором должна находиться копия объекта, прибавьте ширину прямоугольника, в данном случае это 40мм+10мм (ширина прямоугольника)).

Нажмите Enter (Ввод).

При помощи команды Копировать (\_COPY) можно создавать как одну так и несколько копий.

Левой кнопкой мышки активизируйте команду Копировать - СОРҮ.

Графическим курсором (левой кнопкой мышки) укажите те объекты, которые нужно скопировать.

Чтобы закончить выделять объекты нажмите правую кнопку мышки.

В командной строке наберите латинскую букву M (Multiple – Мультипликатор), нажмите Enter (Ввод).

Графическим курсором (левой кнопкой мышки) укажите базовую точку, относительно которой будут копироваться объекты.

Укажите направление, куда Вы хотите переместить копии (просто проведите мышку).

Графическим курсором (левой кнопкой мышки) укажите место расположения первой копии, затем второй, третьей и т.д.

Чтобы закончить команду нажмите кнопку \_ENTER (ввод), либо правую кнопку мышки и выберите команду \_ENTER (ввод).

Либо, укажите, куда Вы хотите переместить копии (просто проведите мышку).

С клавиатуры введите расстояние, на котором, относительно базовой точки, будет располагаться первая копия, затем расстояние, на котором, относительно базовой точки, будет располагаться вторая копия и т.д.

Чтобы закончить команду нажмите кнопку \_ENTER (ввод), либо правую кнопку мышки и выберите команду \_ENTER (ввод).

*Примечание: Начиная с версии AutoCAD 2002, в командах редактирования мультипликатор активизируется автоматически при выполнении команды, т.е. один раз активизировав команду, действие можно выполнять несколько раз.* 

*Задание № 35. Скопируйте прямоугольник размером 20х50 один раз вправо на 70мм, базовую точку укажите в нижнем левом углу прямоугольника.* 

*Задание № 36. Скопируйте прямоугольник размером 20х50 пять раз на расстояние 100мм друг от друга, базовую точку укажите в нижнем левом углу прямоугольника.* 

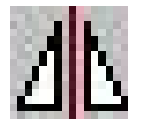

**6.5. Зеркало \_MIRROR** 

Эта команда позволяет зеркально отображать объекты относительно произвольной оси.

Левой кнопкой мышки активизируйте команду Зеркало - MIRROR.

Графическим курсором (левой кнопкой мышки) выделите те объекты, которые нужно отобразить зеркально

Чтобы закончить выделять объекты нажмите правую кнопку мышки.

Графическим курсором (левой кнопкой мышки) укажите первую точку воображаемой оси, относительно которой будет располагаться зеркальное отображение.

Графическим курсором (левой кнопкой мышки) укажите вторую точку воображаемой оси, относительно которой будет располагаться зеркальное отображение.

В командной строке появится вопрос: «Нужно ли удалять источник отображения (базовый объект)?»

Если базовый объект нужно удалить, в командной строке наберите латинскую букву Y (Yes – Да), нажмите Enter (Ввод). После этого базовый объект исчезнет и появится зеркальное отображение.

Если базовый объект не нужно удалять, в командной строке наберите латинскую букву N (No –Нет), нажмите Enter (Ввод). После этого останется базовый объект и появится зеркальное отображение.

*Задание № 37. Постройте зеркальное отображение любого многоугольника.*

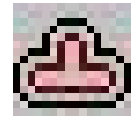

# **6.6. Подобие \_OFFSET**

Эта команда позволяет дублировать объекты с параллельным переносом их на заданное расстояние.

Левой кнопкой мышки активизируйте команду Подобие - OFFSET.

С клавиатуры введите расстояние, на котором от базового объекта будет находиться подобный объект, нажмите \_Enter (Ввод).

Графическим курсором (левой кнопкой мышки) укажите базовый объект.

Проведите мышку в нужном направлении и левой кнопкой мышки укажите место расположения подобного объекта.

Действие можно повторять с различными объектами множество раз.

Чтобы закончить команду нажмите кнопку \_ENTER (ввод), либо правую кнопку мышки и выберите команду \_ENTER (ввод).

*Задание № 38. Постройте таблицу, состоящую из 7-ми строк, расстояние между строками 15мм и 5-ти столбцов, расстояние между столбцами 20мм.* 

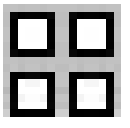

**6.7. Массив \_ARRAY** 

Эта команда позволяет создавать плоский массив копий выбранного объекта или набора объектов. Массив может быть двух видов: прямоугольный и круговой.

#### **Прямоугольный массив**

Левой кнопкой мышки активизируйте команду Массив - ARRAY.

Графическим курсором (левой кнопкой мышки) укажите объекты, из которых будет состоять массив.

Чтобы закончить выделять объекты нажмите правую кнопку мышки.

В командной строке укажите тип массива:

Для того чтобы построить прямоугольный массив в командной строке наберите латинскую букву -  $R$  ( $R$ ectangular), нажмите  $E$ nter (Ввод).

Введите количество строк массива, нажмите Enter (Ввод).

Введите количество столбцов массива, нажмите \_Enter (Ввод).

Введите расстояние между строками массива, нажмите \_Enter (Ввод).

Введите расстояние между столбцами массива, нажмите \_Enter (Ввод). Массив построен.

#### **Круговой массив**

Левой кнопкой мышки активизируйте команду.

Графическим курсором (левой кнопкой мышки) укажите объекты, из которых будет состоять массив.

Чтобы закончить выделять объекты нажмите правую кнопку мышки.

В командной строке укажите тип массива:

Для того чтобы построить круговой массив в командной строке наберите латинскую букву -  $P($  Polar), нажмите Enter (Ввод).

Графическим курсором (левой кнопкой мышки) укажите центральную точку массива.

Введите количество объектов, из которых будет состоять массив, нажмите \_Enter (Ввод).

Введите значение угла, в области которого будет располагаться массив, нажмите Enter (Ввод).

В командной строке появится вопрос: «Поворачивать объекты относительно центра?».

Если необходимо повернуть объекты, в командной строке наберите латинскую букву - Y (Yes – Да), нажмите Enter (Ввод). В этом случае объекты, из которых состоит массив, будут повернуты относительно центральной точки массива.

Если объекты поворачивать не нужно, в командной строке наберите латинскую букву - N (No –Нет), нажмите Enter (Ввод). В этом случае объекты, из которых состоит массив, не будут повернуты относительно центральной точки массива.

Массив построен.

*Примечание: Начиная с версии AutoCAD 2002, построение массива заметно облегчается, так как при активизации команды Массив - \_ARRAY на*  *экране появляется таблица, в которой указываются все параметры для построения массива.* 

#### **Прямоугольный массив**

Левой кнопкой мышки активизируйте команду Массив - **ARRAY.** 

На экране появится таблица, в которой можно задавать параметры массива. Чтобы построить прямоугольный массив активизируйте кнопку Rectangular

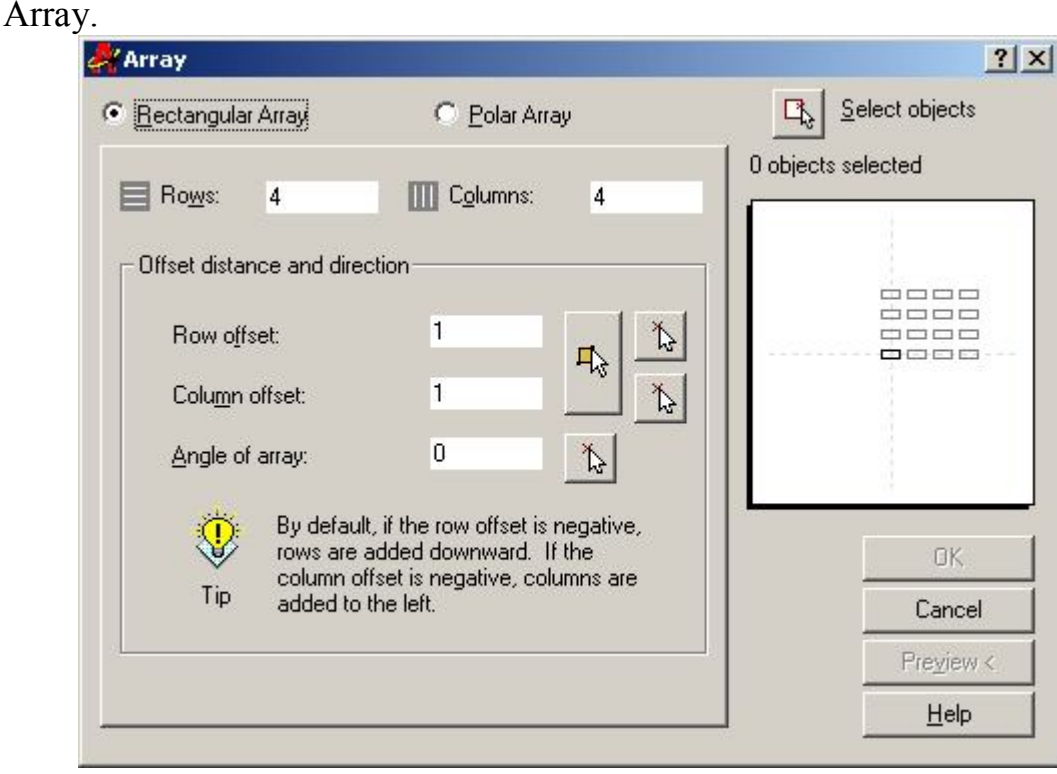

Задайте количество строк и столбцов массива, а так же расстояние между ними.

После того как заданы необходимые параметры, нажмите кнопку Select objects (Выбор объектов), графическим курсором (левой кнопкой мышки) укажите объекты, из которых будет состоять массив.

Чтобы закончить выделять объекты нажмите правую кнопку мышки.

На экране снова появится вышеуказанная таблица, в которой можно дополнительно корректировать параметры массива.

После необходимой корректировки нажмите кнопку ОК.

Массив построен

#### **Круговой массив**

Левой кнопкой мышки активизируйте команду Массив - \_ARRAY. На экране появится таблица, в которой можно задавать параметры массива. Чтобы построить круговой массив активизируйте кнопку Polar Array.

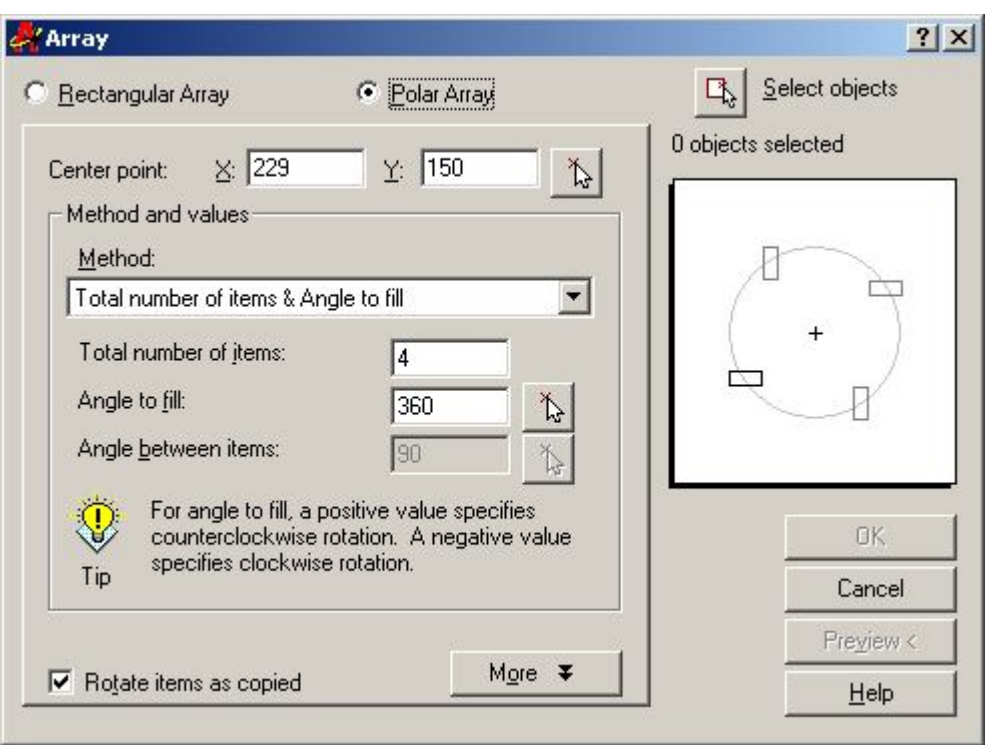

Задайте количество объектов, из которых будет состоять массив и область расположения массива.

После того как заданы необходимые параметры, нажмите кнопку Select objects (Выбор объектов), графическим курсором (левой кнопкой мышки) укажите объекты, из которых будет состоять массив.

Чтобы закончить выделять объекты нажмите правую кнопку мышки.

На экране снова появится вышеуказанная таблица.

Нажмите кнопку Center Point (Центральная точка) и укажите центральную точку массива графическим курсором (левой кнопкой мышки), либо задайте ее координаты с клавиатуры.

После необходимой корректировки нажмите кнопку ОК. Массив построен

*Задание № 39. Постойте прямоугольный массив из окружностей радиусом 5мм, состоящий из 5 строк, расстояние между строками 20мм и 3 столбцов, расстояние между столбцами 15мм.* 

*Задание № 40. Постойте круговой массив из 5-ти прямоугольников 5×10, угол 360°, с поворотом относительно центра массива.* 

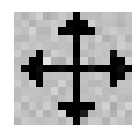

#### **6.8. Переместить \_MOVE**

Эта команда позволяет перемещать объекты на заданное расстояние в указанном направлении.

Левой кнопкой мышки активизируйте команду Переместить - MOVE.

 Графическим курсором (левой кнопкой мышки) укажите объекты, которые нужно переместить.

Чтобы закончить выделять объекты нажмите правую кнопку мышки.

Графическим курсором (левой кнопкой мышки) укажите базовую точку, относительно которой объекты будет перемещаться.

*К сведенью! Базовая точка может быть выбрана как на самом объекте, так и за его пределами.* 

Укажите направление, куда объекты будут перемещены (просто проведите мышку).

Графическим курсором (левой кнопкой мышки) укажите новое место расположения объектов.

Либо, укажите направление, куда Вы хотите переместить объекты (просто проведите мышку).

С клавиатуры введите расстояние, на которое объекты должны переместиться, относительно базовой точки, нажмите \_Enter (Ввод).

*Задание № 41. Перенесите произвольно выбранный объект на 50мм.* 

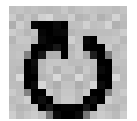

**6.9. Повернуть \_ROTATE** 

Эта команда позволяет поворачивать объекты вокруг заданной точки. Левой кнопкой мышки активизируйте команду Повернуть -  $\overline{ROTATE}$ 

Графическим курсором (левой кнопкой мышки) укажите объекты, которые нужно повернуть.

Чтобы закончить выделять объекты нажмите правую кнопку мышки.

Графическим курсором (левой кнопкой мышки) укажите базовую точку, относительно которой объекты будут поворачиваться.

*К сведенью! Базовая точка может быть выбрана как на самом объекте, так и за его пределами.* 

Графическим курсором (левой кнопкой мышки) укажите направление поворота, либо введите значение угла, на который необходимо повернуть объект, с клавиатуры, нажмите \_Enter (Ввод).

*Задание № 42. Поверните прямоугольник на 45°.* 

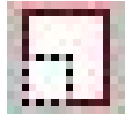

# **6.10. Масштаб \_SCALE**

Эта команда позволяет пропорционально изменять линейные размеры объектов.

Левой кнопкой мышки активизируйте команду Масштаб - SCALE.

Графическим курсором (левой кнопкой мышки) укажите объекты, размеры которых нужно изменить.

Чтобы закончить выделять объекты нажмите правую кнопку мышки.

Графическим курсором (левой кнопкой мышки) укажите базовую точку, относительно которой будут изменяться размеры объектов.

*К сведенью! Базовая точка может быть выбрана как на самом объекте, так и за его пределами.* 

С клавиатуры введите коэффициент масштабирования, нажмите Enter (Ввод).

*К сведенью! Чтобы увеличить объект необходимо ввести коэффициент больше единицы, а чтобы уменьшить объект – меньше единицы.* 

*Пример. Нужно увеличить объект на 20%.* 

В командной строке введите значение 1.2, нажмите Enter (Ввод).

*Пример. Нужно уменьшить объекты на 20%.* 

В командной строке введите значение 0.8, нажмите Enter (Ввод).

Либо укажите размеры объектов графическим курсором (левой кнопкой мышки).

*Задание № 43. Увеличите окружность радиусом 10мм в 2 раза. Задание № 44. Уменьшите получившуюся окружность на 30%.* 

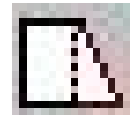

# **6.11. Растянуть \_STRETCH**

Эта команда позволяет перемещать отдельные вершины объектов.

Левой кнопкой мышки активизируйте команду Растянуть - STRETCH.

Графическим курсором (левой кнопкой мышки) выделите вершины объекта, которые необходимо растянуть, если будет выделен весь объект, то он переместится полностью.

Чтобы закончить выделять вершины нажмите правую кнопку мышки.

Графическим курсором (левой кнопкой мышки) укажите базовую точку, относительно которой будут изменяться размеры объектов.

*К сведенью! Базовая точка может быть выбрана как на самом объекте, так и за его пределами.* 

Укажите направление, куда вершины будут перемещены (просто проведите мышку).

Графическим курсором (левой кнопкой мышки) укажите новое место расположения вершин.

Либо, укажите направление, куда вершины будут перемещены (просто проведите мышку).

С клавиатуры введите расстояние, на которое объекты должны переместиться, относительно базовой точки, нажмите \_Enter (Ввод).

*Задание № 45. Переместите 2 вершины любого прямоугольника на 20мм.*

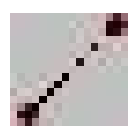

# **6.12. Увеличить \_LENGTHEN**

При помощи этой команды можно изменять длину контурных объектов.

Левой кнопкой мышки активизируйте команду Увеличить - LENGTHEN.

В командной строке в квадратных скобках прописаны способы изменения размеров линейных объектов: [ DELta/ Percent/ Total/ DYnamic].

**1. \_DELta – разница.** При помощи этого способа можно увеличивать объекты на заданную величину независимо от их размеров.

Для того чтобы выбрать этот способ с клавиатуры наберите латинские буквы \_DEL, нажмите \_Enter (Ввод).

Введите значение разницы, нажмите \_Enter (Ввод).

Графическим курсором (левой кнопкой мышки) укажите объекты, размеры которых нужно изменить.

Чтобы закончить команду нажмите кнопку \_ENTER (ввод), либо правую кнопку мышки и выберите команду \_ENTER (ввод).

**2. Percent – процент.** При выборе этого способа нужно указать изменение параметров в процентах. Весь объект изначально принимается за 100%.

Если нужно увеличить объект на 20%, с клавиатуры введите значение 120 и любой указанный объект увеличится на 20% независимо от его размеров.

Если нужно уменьшить объект на 20%, с клавиатуры введите значение 80 и любой указанный объект уменьшится на 20% независимо от его размеров.

Для того чтобы выбрать этот способ с клавиатуры наберите латинскую букву \_P, нажмите \_Enter (Ввод).

Введите значение в процентах, нажмите Enter (Ввод).

Графическим курсором (левой кнопкой мышки) укажите объекты, размеры которых нужно изменить.

Чтобы закончить команду нажмите кнопку \_ENTER (ввод), либо правую кнопку мышки и выберите команду \_ENTER (ввод).

**3. \_Total – общий.** При помощи этого способа можно изменить размер любого линейного объекта на заданный, независимо от имеющегося размера.

Для того чтобы выбрать этот способ с клавиатуры наберите латинскую букву \_T, нажмите \_Enter (Ввод).

Введите значение длины, нажмите \_Enter (Ввод).

Графическим курсором (левой кнопкой мышки) укажите объекты, размеры которых нужно изменить.

Чтобы закончить команду нажмите кнопку \_ENTER (ввод), либо правую кнопку мышки и выберите команду \_ENTER (ввод).

**4. \_DYnamic – динамический.** При помощи этого способа можно изменить размер любого линейного объекта, не задавая его значение предварительно.

Для того чтобы выбрать этот способ с клавиатуры наберите латинские буквы \_DY, нажмите \_Enter (Ввод).

Графическим курсором (левой кнопкой мышки) укажите объект, размеры которого нужно изменить.

Укажите направление для изменения размера (проведите мышку).

Графическим курсором (левой кнопкой мышки) укажите окончательный размер объекта, либо введите нужное значение с клавиатуры и нажмите Enter (Ввод).

*Задание №46. Измените размеры отрезков размером 100мм: На 50мм. Увеличьте на 40% и уменьшите на 70%. Сделайте длину отрезка 60мм.*

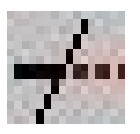

# **6.13. Обрезать \_TRIM**

При помощи этой команды можно обрезать объекты по секущей кромке, заданной другими объектами.

Левой кнопкой мышки активизируйте команду Обрезать - TRIM.

Графическим курсором (левой кнопкой мышки) укажите те объекты, которые будут являться секущими кромками, т.е. до которых следует обрезать объект.

Чтобы закончить выделять объекты нажмите правую кнопку мышки.

Графическим курсором (левой кнопкой мышки) укажите те объекты, которые следует обрезать.

Чтобы закончить команду нажмите кнопку \_ENTER (ввод), либо правую кнопку мышки и выберите команду \_ENTER (ввод).

*Задание №47. Постройте два пересекающихся отрезка, затем обрежьте один отрезок относительно другого.* 

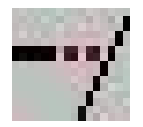

# **6.14. Удлинить \_EXTEND**

При помощи этой команды можно удлинять объекты до пересечения с другими объектами.

Левой кнопкой мышки активизируйте команду Удлинить - EXTEND.

Графическим курсором (левой кнопкой мышки) укажите объекты, до которых следует удлинить объект.

Чтобы закончить выделять объекты нажмите правую кнопку мышки.

Графическим курсором (левой кнопкой мышки) укажите те объекты, которые следует удлинить.

Чтобы закончить команду нажмите кнопку \_ENTER (ввод), либо правую кнопку мышки и выберите команду \_ENTER (ввод).

*Задание №48. Постройте два непересекающихся отрезка: один вертикально, второй горизонтально. Удлините горизонтальный отрезок до пересечения с вертикальным отрезком.* 

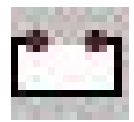

**6.15. Разорвать \_BREAK** 

При помощи этой команды можно создавать видимые разрывы в контурных примитивах.

Левой кнопкой мышки активизируйте команду Разорвать - BREAK.

Графическим курсором (левой кнопкой мышки) на объекте укажите первую точку разрыва, затем вторую.

Либо, графическим курсором (левой кнопкой мышки) на объекте укажите первую точку разрыва.

Мышкой укажите направление.

С клавиатуры введите длину разрыва, нажмите \_Enter (Ввод).

*Задание №49. Постройте прямоугольник размером 100х200мм и создайте на его сторонах два разрыва размерами 10мм и 25мм.* 

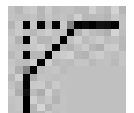

#### **6.16. Фаска \_CHAMFER**

Эта команда предназначается для сочленения фасками контурных примитивов.

Параметры фасок можно задавать несколькими способами.

Левой кнопкой мышки активизируйте команду Фаска - CHAMFER.

В командной строке в квадратных скобках прописаны способы задания размеров фаски: [Polyline/Distance/Angle/Trim].

**1. \_Distance** – указываются размеры фаски.

Для того чтобы выбрать этот способ с клавиатуры наберите латинскую букву \_D, нажмите \_Enter (Ввод).

Введите значение первого размера фаски, нажмите \_Enter (Ввод). Введите значение второго размера фаски, нажмите Enter (Ввод).

Графическим курсором (левой кнопкой мышки) укажите первую линию, затем вторую.

**2. \_Angle** – указывается один из размеров фаски и угол ее наклона.

Для того чтобы выбрать этот способ с клавиатуры наберите латинскую букву \_A, нажмите \_Enter (Ввод).

Введите значение первого размера фаски, нажмите Enter (Ввод).

Введите значение угла наклона фаски, нажмите \_Enter (Ввод).

*К сведенью! После изменения каких-либо параметров команда автоматически закрывается. Для того чтобы снять фаску по уже заданным параметрам:* 

Графическим курсором (левой кнопкой мышки) укажите первую линию, затем вторую.

**3. \_Тrim** – позволяет указывать: обрезать угол после снятия фаски или нет.

Для того чтобы выбрать этот способ с клавиатуры наберите латинскую букву \_Т, нажмите \_Enter (Ввод).

Если угол нужно обрезать в командной строке наберите латинскую букву  $T$  ( $Trim - 66$ резать), нажмите Enter (Ввод).

Если угол не нужно обрезать в командной строке наберите латинскую букву  $N($  No trim – не обрезать), нажмите Enter (Ввод).

**4. \_Polyline** – позволяет снимать фаски с объектов образованных полилинией.

Для того чтобы выбрать этот способ с клавиатуры наберите латинскую букву \_P, нажмите \_Enter (Ввод).

Задайте параметры для фаски как описано выше.

*Задание №50. Снимите фаску размером 10мм×10мм с произвольно выбранного прямоугольника.* 

*Задание №51. Снимите фаску с произвольно выбранного прямоугольника длина фаски -15мм, угол наклона - 60°.*

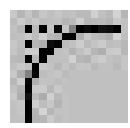

# **6.17. Сопряжение \_FILLET**

Эта команда предназначается для сочленения дуговыми сегментами контурных примитивов.

Левой кнопкой мышки активизируйте команду Сопряжение - FILLET.

В командной строке в квадратных скобках прописаны следующие параметры: [Polyline/Radius/Trim].

1. Radius – изменяется радиус сопряжения.

Для того чтобы изменить радиус, с клавиатуры наберите латинскую букву \_R, нажмите \_Enter (Ввод).

Введите значение радиуса, нажмите \_Enter (Ввод).

Графическим курсором (левой кнопкой мышки) укажите первую линию, затем вторую.

**2. \_Тrim** – позволяет указывать: обрезать угол после сопряжения или нет.

Для того чтобы выбрать этот способ с клавиатуры наберите латинскую букву \_Т, нажмите \_Enter (Ввод).

Если угол нужно обрезать в командной строке наберите латинскую букву  $T$  ( $Trim - o6p$ езать), нажмите Enter (Ввод).

Если угол не нужно обрезать в командной строке наберите латинскую букву  $N($  No trim – не обрезать), нажмите Enter (Ввод).

**3. \_Polyline** – позволяет сопрягать объекты образованные полилинией.

Для того чтобы выбрать этот способ с клавиатуры наберите латинскую букву \_P, нажмите \_Enter (Ввод).

Задайте параметры для сопряжения как описано выше.

*Задание №52. Сопрягите произвольно выбранные объекты радиусами 10мм, 20мм, 30мм.*

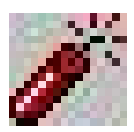

# **6.18. Расчленить \_EXPLODE**

При помощи этой команды можно расчленить блок или полилинию на составляющие элементы, не изменяя геометрии объекта, но удаляя определение блока или полилинии.

Левой кнопкой мышки активизируйте команду Расчленить - EXPLODE.

Графическим курсором (левой кнопкой мышки) укажите объекты, которые нужно расчленить.

Чтобы закончить команду нажмите кнопку \_ENTER (ввод), либо правую кнопку мышки и выберите команду \_ENTER (ввод).

*Задание №53. Расчлените фигуры, построенные при помощи команд: Полилиния (\_PLINE), Многоугольник (\_POLYGON), Прямоугольник (\_RECTANGLE).* 

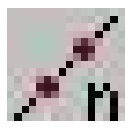

# **6.19. Поделить \_DIVIDE**

При помощи этой команды можно поделить объект на заданное число частей, помечая их маркерами либо блоками.

Левой кнопкой мышки активизируйте команду Поделить - DIVIDE.

Графическим курсором (левой кнопкой мышки) укажите объекты, которые нужно поделить.

С клавиатуры введите количество сегментов, нажмите \_Enter (Ввод).

Объект поделен на заданное количество сегментов и размечен маркерами.

# **Если сегменты нужно пометить блоками:**

Левой кнопкой мышки активизируйте команду.

Графическим курсором (левой кнопкой мышки) укажите объекты, которые нужно поделить.

В командной строке наберите латинскую букву В, нажмите Enter (Ввод). Введите имя блока, нажмите \_Enter (Ввод).

Введите количество сегментов, нажмите \_Enter (Ввод).

Объект поделен на заданное количество сегментов и размечен блоками.

*Задание №54. Постройте отрезок длиной 100мм и поделите его на 5 частей, помечая их маркерами.* 

*Задание №55. Постройте отрезок длиной 200мм и поделите его на 7 частей, помечая их блоками.*

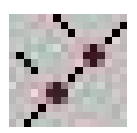

# **6.20. Разметь \_ MEASURE**

При помощи этой команды можно разметить объект маркерами либо блоками через указанные интервалы.

Левой кнопкой мышки активизируйте команду Разметь - MEASURE.

Графическим курсором (левой кнопкой мышки) укажите объекты, которые нужно разметить.

С клавиатуры введите длину сегментов, нажмите \_Enter (Ввод).

Объект размечен маркерами через указанные интервалы.

# **Если сегменты нужно пометить блоками:**

Левой кнопкой мышки активизируйте команду.

Графическим курсором (левой кнопкой мышки) укажите объекты, которые нужно разметить.

В командной строке наберите латинскую букву В, нажмите Enter (Ввод). Введите имя блока, нажмите Enter (Ввод).

Введите длину сегментов, нажмите \_Enter (Ввод).

Объект размечен блоками через указанные интервалы.

*Задание №56. Постройте отрезок длиной 100мм и поделите его на интервалы длиной 20мм, помечая их маркерами.* 

*Задание №57. Постройте отрезок длиной 200мм и поделите его на интервалы длиной 30мм, помечая их блоками.*

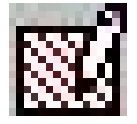

# **6.21. Редштрих \_HATCHEDIT**

При помощи этой команды можно отредактировать штриховку в диалоговом окне Hatchedit.

Левой кнопкой мышки активизируйте команду Редштрих - \_ НАТСНЕДИТ.

Графическим курсором (левой кнопкой мышки) укажите штриховку, которую нужно отредактировать.

Чтобы закончить выделять объекты нажмите правую кнопку мышки.

На экране появится диалоговое окно «Hatchedit», в котором можно изменить следующие параметры:

Тип (\_Type) – можно изменить тип штриховки.

Образец (\_Pattern) – можно изменить узор штриховки.

Угол (\_Angle) – можно изменить угол штриховки.

Масштаб (\_Scale) – можно изменить масштаб штриховки.

Отредактируйте штриховку, нажмите \_ОК.

*Задание №58. Измените угол наклона и масштаб произвольно выбранной штриховки.*

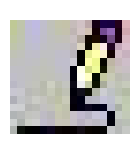

# **6.22. Полред \_PEDIT**

При помощи этой команды можно редактировать полилинии.

Левой кнопкой мышки активизируйте команду Полред - PEDIT.

Графическим курсором (левой кнопкой мышки) укажите полилинию, которую нужно отредактировать.

В командной строке в квадратных скобках прописаны следующие операции: [Close / Join / Width / Edit vertex / Spline / Decurve / Ltype gen / Undo].

**1. Join** – при помощи этой операции можно присоединять сегменты полилинии.

Для того чтобы выбрать эту операцию с клавиатуры наберите латинскую букву \_J, нажмите \_Enter (Ввод).

**2. Width** - при помощи этой операции можно изменить ширину полилинии.

Для того чтобы выбрать эту операцию с клавиатуры наберите латинскую букву \_W, нажмите \_Enter (Ввод).

**3. Edit vertex** - при помощи этой операции можно изменить расположение вершин полилинии.

Для того чтобы выбрать эту операцию с клавиатуры наберите латинскую букву \_E, нажмите \_Enter (Ввод).

**4. Spline** - при помощи этой операции можно преобразовать полилинию в сплайн.

Для того чтобы выбрать эту операцию с клавиатуры наберите латинскую букву \_S, нажмите \_Enter (Ввод).

**5. Decurve** - при помощи этой операции можно вернуть полилинию к первоначальному виду.

Для того чтобы выбрать эту операцию с клавиатуры наберите латинскую букву \_D, нажмите \_Enter (Ввод).

**6. Ltype gen** - при помощи этой операции можно изменить тип линии.

Для того чтобы выбрать эту операцию с клавиатуры наберите латинскую букву \_L, нажмите \_Enter (Ввод).

*Задание №59. Преобразуйте полилинию в сплайн. Задание №60. Переместите вершины полилинии на 20мм.*

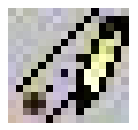

# **6.23. Млред \_MLEDIT**

При помощи этой команды можно отредактировать мультилинию в диалоговом окне.

Левой кнопкой мышки активизируйте команду Млред - MLEDIT.

На экране появится диалоговое окно, в котором можно выбрать необходимый вид редактирования.

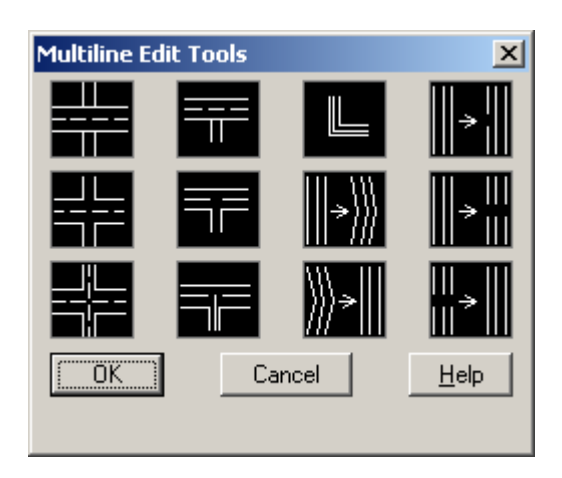

Графическим курсором (левой кнопкой мышки) выберите вид редактирования.

Нажмите - ОК.

Графическим курсором (левой кнопкой мышки) укажите объекты, которые необходимо отредактировать.

*Задание №61. Отредактируйте несколько мультилиний всеми вышеперечисленными способами.*

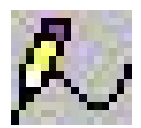

# **6.24. Редсплайн \_SPLINEDIT**

При помощи этой команды можно отредактировать сплайн.

Левой кнопкой мышки активизируйте команду Редсплайн - SPLINEDIT.

Графическим курсором (левой кнопкой мышки) укажите объект, который необходимо отредактировать.

В командной строке выбираем параметры, которые можно изменить [Fit data/Close/Move vertex/Refine/rEverse/Undo]:

Для того чтобы выбрать функцию «Редактирование определяющих точек», в командной строке наберите латинскую букву F - Fit data, нажмите Enter (Ввод). Выберите следующую функцию: Add - Добавить /Open - Открыть /Delete - Удалить /Move - Переместить /Purge - Очистить /Tangents - Тангенсы / tolerance – Допустимые отклонения /exit - Выход, отредактируйте сплайн. Чтобы закончить команду в командной строке наберите латинскую букву  $X - eX$ it и нажмите \_Enter (Ввод).

Для того чтобы выбрать функцию «Замыкание, размыкание, сглаживание», в командной строке наберите латинскую букву  $C -$  Close, нажмите Enter (Ввод). Выберите следующую функцию: Add - Добавить /Open - Открыть /Delete - Удалить /Move - Переместить /Purge - Очистить /Tangents - Тангенсы / tolerance – Допустимые отклонения /exit - Выход, отредактируйте сплайн. Чтобы

закончить команду в командной строке наберите латинскую букву  $X - eX$ it и нажмите \_Enter (Ввод).

Для того чтобы выбрать функцию «Перемещение вершин», в командной строке наберите латинскую букву \_М - Move vertex, нажмите \_Enter (Ввод). Выберите следующую функцию: Next – Следующий /Previous – Предыдущий /Select point – Выбрать точки /eXit - Выход, отредактируйте сплайн. Чтобы закончить команду в командной строке наберите латинскую букву  $X - eX$ it. и нажмите \_Enter (Ввод).

Для того чтобы выбрать функцию «Управление формой сплайна», в командной строке наберите латинскую букву  $R$  - Refine, нажмите Enter (Ввод). Выберите следующую функцию: Add control point – Добавить контрольную точку /Elevate order – Увеличить количество точек /Weight – Вес (чем вес больше, тем ближе к выбранной точке располагается сплайн) /eXit - Выход, отредактируйте сплайн. Чтобы закончить команду в командной строке наберите латинскую букву  $X - eX$ it и нажмите Enter (Ввод).

Для того чтобы выбрать функцию «Изменение направления сплайна», в командной строке наберите латинскую букву E - rEverse, нажмите Enter (Ввод). Сплайн изменит направление. Чтобы закончить команду нажмите Enter (Ввод).

*Задание №62. Отредактируйте сплайн различными способами.* 

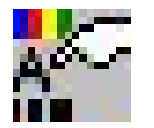

#### **6.25. Свойства \_PROPERTIES**

При помощи этой команды можно отредактировать любое свойство выбранного объекта.

Графическим курсором (левой кнопкой мышки) укажите объект, свойства которого нужно отредактировать.

Графическим курсором (левой кнопкой мышки) активизируйте команду: Свойства (\_PROPERTIES).

На экране появится диалоговое окно, в котором для редактирования будут доступны следующие свойства объекта:

Цвет - Color Слой - Laver Тип линии - Line type Масштаб линии - Line scale Ширина линии - Line weight

# **7. Образмеривание (\_DIMENSION)**

Любой изображенный предмет в AutoCAD можно образмерить. Для этого нужно активизировать панель инструментов **\_DIMENSION.** 

Для того чтобы размерные линии, стрелки и текст имели определенные параметры, необходимо провести настройку.

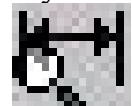

Нажмите кнопку Dimension style **- На Германия**, на экране появится окно, в котором будут отображаться все имеющиеся стили образмеривания. Как правило, в новом чертеже отображается один стиль ISO-25. Справа от названия стиля в окне графически изображены все настройки, рядом с ним располагается панель кнопок, позволяющих изменить параметры выбранного стиля, а так же создать новый с оригинальными настройками.

Для корректировки нажмите кнопку MODIFY (Изменить). На экране появится окно, в котором можно проводить необходимые изменения.

**Первая закладка**: Lines and arrows (линии и стрелки), здесь можно изменять вид и параметры стрелок, задавать параметры размерных линий.

*Dimension lines* (размерные линии) – можно изменить: Цвет (Color), Ширину линии (Line weight), Интервал от основной линии (Base line spacing) при параллельном выставлении размеров – расстояние на которое одна линия будет находиться выше другой.

*Extension lines* (выносные линии) – можно изменить: Цвет (Color), Ширину линии (Line weight), Величину выступа выносной линии над размерной (Extend beyond dimension lines), Величину отступа начала выносных линий от образмериваемого элемента (Offset from origin).

*Arrowheads* (размерные стрелки) – можно изменить: Изображение первой стрелки (1st), Изображение второй стрелки (2st), Изображение указывающей стрелки (Leader), Размер стрелок (Arrow size).

*Center marks for circle* (Центральный маркер для круга) – можно изменить: Тип маркера (Type) и Размер маркера (Size).

**Вторая закладка**: TEXT (текст) – можно изменять цвет, стиль и расположение текста.

В окне *Text Appearance* (вид текста) для редактирования доступны: Стиль текста (Text style), Цвет текста (Text color), Цвет фона (Full color), Размер текста (Text height).

В окне *Text Placement* (изменяется размещение текста): Вертикально (Vertical), Горизонтально (Horizontal).

В окне *Text Alignment* (выравнивание текста) текст можно располагать следующим образом: Горизонтально (Horizontal), Выравнивать к линии измерения (Aligned with dimension line), по Стандарту Международной Организации по Стандартизации (ISO standard).

**Третья закладка**: Fit (пригодное место расположения) – наилучшее расположение, поможет разместить текст и стрелки в наиболее удобным образом.

**Четвертая закладка**: Primary Units (основные единицы) – можно изменять единицы и точность измерения.

В окне *Linear dimensions* (линейные измерения) редактируется: Unit format (формат единиц) – можно изменять системы единиц измерения (Decimal

(Десятичные числа), Scientific (Научные), Engineering (Инженерные), Architectural (Архитектурные), Fractional (Фракционные), Windows Desktop (Единицы заданные на рабочем столе Windows)); Precision (Точность); Round off (Округлить до…), Prefix (Приставка), Suffix (Суффикс).

В окне *Measurement Scale* (Масштаб измерения) – Scale factor (Фактор масштаба) если чертеж выполнен в масштабе 1:2, в этом окне задается фактор масштаба 2 и размеры на чертеже будут соответствовать реальным размерам детали.

В окне *Angular format* (Угловой формат) редактируются параметры угловых размеров – Units format (формат единиц), Precision (Точность).

**Пятая закладка**: Alternate Units (дополнительные единицы). Для того чтобы дополнительные единицы стали отображаться на чертеже, активизируйте команду Display alternate units (Показать альтернативные единицы), поле станет активным и доступным для редактирования параметров. Изменения проводятся по тем же параметрам, что и для основных единиц.

**Шестая закладка**: Tolerances (допустимые отклонения) – эта закладка так же включает в себя несколько систем единиц None (Не отображать допустимые отклонения), Symmetrical (Симметричные), Deviation (Отклонение), Limits (Пределы), Basic (Основные). Выберите для себя приемлемую систему и в окне станут доступными следующие параметры корректировки Precision (Точность), Upper value (Верхний предел), Lower value (Нижний предел), Scaling for height (Масштаб высоты), Vertical position (Вертикальное положение).

После окончания редактирования нажмите **ОК**. Размеры будут иметь заданный вид.

*Для того чтобы выставить размеры активизируйте нужную кнопку на панели DIMENSION (ОБРАЗМЕРИВАНИЕ), затем курсором укажите начальную и конечную точку для определения размера, на экране появится размерная линия, с помощью мышки задайте нужное направление размера и либо с клавиатуры, либо мышкой укажите место расположения. Для выставления размеров круглых поверхностей активизируйте кнопку Radius dimension – Радиус или Diameter dimension – Диаметр, затем курсором укажите (подведите курсор и нажмите левую кнопку мышки) нужное изображение и так же укажите место расположения размера.* 

# Панель: **DIMENSION (ОБРАЗМЕРИВАНИЕ)**

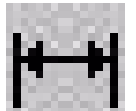

Linear dimension – измеряется Линейный размер

Активизируйте команду, укажите начальную и конечную точки измеряемого объекта. В командной строке становятся доступны для редактирования следующие параметры (*изменяются при необходимости, а не в обязательном порядке*): Mtext (редактируется многострочный текст); Text (редактируется текст); Angle (редактируется угол наклона текста); Horizontal (если выбирается эта команда, указывается горизонтальный размер); Vertical (если выбирается эта команда, указывается вертикальный размер): Rotated ( можно изменить угол наклона всего размера).

*Примечание: Для того чтобы активизировать тот или иной параметр необходимо в командной строке указать только ПЕРВУЮ БУКВУ из его названия.* 

Выберите нужный параметр, нажмите ВВОД (\_ENTER). Введите нужное значение с клавиатуры, ВВОД (\_ENTER). Укажите место расположения размера.

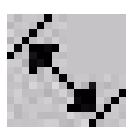

Aligned dimension – измеряется Выровненный размер

Активизируйте команду, укажите начальную и конечную точки измеряемого объекта. В командной строке становятся доступны для редактирования только параметры расположения текста (см. Линейный размер).

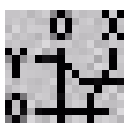

# Ordinate dimension – Измерение ординаты

Для измерения укажите любую точку на экране, после этого появится выносная линия, на которой будут отображаться координаты этой точки, вертикально по оси Х, горизонтально по оси У. В этой команде можно редактировать параметры текста, а так же какая именно координата будет отображаться: Xdatum (координата по оси Х), Ydatum (координата по оси У).

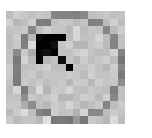

Radius dimension – Радиус

Активизируйте команду, укажите точку на круглой поверхности, укажите место расположения размера. В этой команде можно редактировать параметры текста.

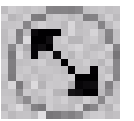

Diameter dimension – Диаметр

Активизируйте команду, укажите точку на круглой поверхности, укажите место расположения размера. В этой команде можно редактировать параметры текста.

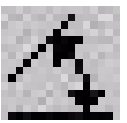

Angular dimension – Угловой размер

Активизируйте команду, укажите начальную и конечную точки измеряемого объекта. При необходимости отредактируйте текст.

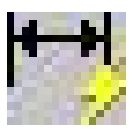

Quick dimension – Быстрое измерение

Активизируйте команду, укажите точку на любом изображенном предмете, нажмите правую кнопку мышки и укажите место расположения размера.

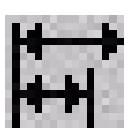

# Baseline dimension – Параллельный размер

Активизируйте команду, укажите любой выставленный размер, кроме радиуса или диаметра, на экране появится параллельная размерная линия, заканчивается команда нажатием правой кнопки мышки либо командой ВВОД (\_ENTER).

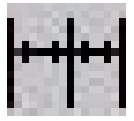

# Continue dimension – Непрерывный размер

С помощью этой команды можно построить цепочку размеров. Активизируйте команду и на экране автоматически появится продолжение любого размера, выставленного последним (кроме радиуса и диаметра).

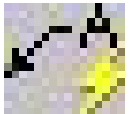

# Quick Leader dimension – Указывающая стрелка

Эта команда необходима для выставления указывающей стрелки. Активизируйте команду, укажите любую точку на экране, появится указывающая стрелка, укажите параметры стрелки (мышкой либо с клавиатуры), введите текст.

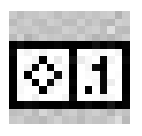

Tolerance – Допустимые отклонения

Активизируйте команду, на экране появится таблица, в которую вносятся нужные значения, нажмите **ОК,** укажите место расположения пределов.

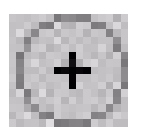

Center mark – Центральный маркер

Активизируйте команду, укажите окружность и автоматически в центре окружности появится маркер заданных размеров.

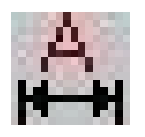

Dimension edit – Позволяет редактировать значение размеров

Активизируйте команду, в командной строке выберите параметр для редактирования: Home (редактируется расположение размеров радиуса и диаметра); New (задается новое значение размера); Rotate (изменяется угол наклона текста относительно размерной линии); Oblique (изменяется угол наклона размера).

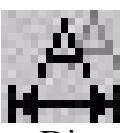

 Dimension text edit – Позволяет изменять местоположение текста относительно размерной линии.

Активизируйте команду, укажите текст для редактирования и введите новые параметры.

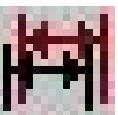

 Dimension update – Модернизация измерения (позволяет изменять стили образмеривания)

Если в чертеже создано несколько типов образмеривания, с помощью этой команды можно заменить один стиль образмеривания другим. Активизируйте команду, укажите новый стиль, либо размер с новым стилем, укажите размеры для редактирования.

*Любой размер является блоком, редактирование производится с помощью специальных команд, обычным командам редактирования становится доступен после выполнения команды EXPLODE (расчленить).* 

#### **Список литературы**

1. Россоловский А.В. AutoCAD 2000. Настольная книга пользователя. – М.: Нолидж, 2000.

2. Погорелов В.И. AutoCAD 2005 для начинающих. – СПб.: БХВ – Петербург, 2004.

3. Э. Финкельштейн. AutoCAD 2004, Библия пользователя. Пер. с англ. Компьютерное издательство "Диалектика". Москва – С. Петербург – Киев. 2004 г.

4. А. Федоренков, К. Басов. AutoCAD 2000, практический курс. "ДЕСС КОМ". Москва 2000 г.